# Your HTC Smart User guide

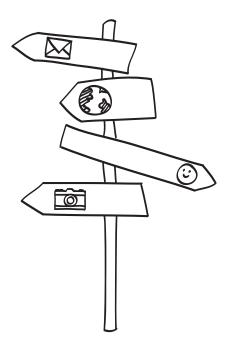

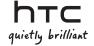

### Before you do anything else, please read this

#### Charge the battery

The battery in your phone hasn't been charged yet. While your phone is charging, it's important that you do not remove the battery pack. Doing so can damage your phone. Also, please don't try to take your phone apart. (If you do, it may invalidate your warranty.)

#### Choose a rate plan wisely

Your phone can use up a lot of Internet bandwidth really quickly. Before you use your phone, we strongly recommend that you talk to your mobile operator about data rates. If you're on a standard data plan, the costs could really add up. Switching to a flat-rate plan could be a lot cheaper.

#### Know about privacy laws

Some countries have strict laws about how and when you can record phone conversations. For example, you may need to tell the person you're speaking to before you start recording. It's a good idea to find out what the laws are where you live before you use your phone's recording feature.

# And finally, a few important words from our legal team (LIMITATION OF DAMAGES)

To the maximum extent permitted by applicable law, in no event shall HTC or its affiliates be liable to you, any user, or third party for any indirect, special, consequential, incidental or punitive damages of any kind, arising in contract, tort, or otherwise, including, but not limited to, injury, loss of revenue, loss of goodwill, loss of business opportunity, loss of data, and/or loss of profits, regardless of the foreseeability thereof or whether HTC or its affiliates have been advised of the possibility of such damages. And in no event shall the total liability of HTC or its affiliates exceed the amount received from you, regardless of the legal theory under which the cause of action is brought. The foregoing does not affect any statutory rights which may not be disclaimed.

Please also read the Safety and regulatory guide that is included in the box for information on the proper usage of your phone to prevent injuries and to avoid damaging your phone. You can also refer to this guide for regulatory information about your phone.

You can also visit our support website at www.htc.com/support to download the Safety and regulatory guide and to access other helpful resources for your phone.

### Trademarks and copyrights

Copyright © 2010 HTC Corporation. All Rights Reserved.

The HTC logo, the HTC quietly brilliant logo, HTC Smart, HTC Sense, ExtUSB, HTC Sync, and HTC Care are trademarks of HTC Corporation.

Bluetooth and the Bluetooth logo are trademarks owned by Bluetooth SIG, Inc. microSD is a trademark of SD Card Association

Google, the Google logo, and Gmail are trademarks of Google Inc.

Java, J2ME and all other Java-based marks are trademarks or registered trademarks of Sun Microsystems, Inc. in the United States and other countries.

Copyright © 2010, Sun Microsystems, Inc. All Rights Reserved.

Facebook is a trademark of Facebook, Inc.

Twitter is a trademark of Twitter, Inc., and is used under license.

Licensed by QUALCOMM Incorporated under one or more of the following patents:

 4,901,307
 5,490,165
 5,056,109
 5,504,773
 5,101,501
 5,778,338

 5,506,865
 5,109,390
 5,511,073
 5,228,054
 5,535,239
 5,710,784

 5,267,261
 5,544,196
 5,267,262
 5,568,483
 5,337,338
 5,659,569

 5,600,754
 5,414,796
 5,657,420
 5,416,797

Brew is a trademark of Qualcomm Incorporated.

All other company, product and service names mentioned herein are trademarks, registered trademarks or service marks of their respective owners.

HTC shall not be liable for technical or editorial errors or omissions contained herein, nor for incidental or consequential damages resulting from furnishing this material. The information is provided "as is" without warranty of any kind and is subject to change without notice. HTC also reserves the right to revise the content of this document at any time without prior notice.

No part of this document may be reproduced or transmitted in any form or by any means, electronic or mechanical, including photocopying, recording or storing in a retrieval system, or translated into any language in any form without prior written permission of HTC.

# Contents

### Chapter 1 Getting Started

| 1.1 Inside the Box                        | 13 |
|-------------------------------------------|----|
| 1.2 Getting to Know Your Phone  Top panel | 13 |
| Bottom panel                              |    |
| Front panelBack panel                     |    |
| Left panel                                |    |
| Right panel                               |    |
| 1.3 Before Turning On Your Phone          | 17 |
| Removing the back cover                   |    |
| Removing the battery                      |    |
| Inserting the SIM card                    | 18 |
| Inserting the battery                     |    |
| Inserting the microSD card                |    |
| Putting back the back cover               |    |
| 1.4 Charging the Battery                  | 20 |
| 1.5 Starting Up                           | 21 |
| Setting up your phone for the first time  | 21 |
| 1.6 Getting Around Your Phone             | 23 |
| Tap                                       |    |
| Double-tap                                |    |
| Press and hold                            | 23 |
| Drag                                      |    |
| Slide or swipe                            |    |
| Flick                                     | 23 |

| 1.7 Th  | ne Onscreen Keyboard                                | 24  |
|---------|-----------------------------------------------------|-----|
|         | Choosing a keyboard layout                          | 24  |
|         | Entering text using the Phone Keypad                |     |
|         | Entering text using QWERTY                          |     |
|         | Jsing word prediction                               |     |
|         | ext input settings                                  |     |
| Chapter | 2 Phone Basics                                      |     |
| 2.1 G   | etting to Know the Home Screen                      | 29  |
| N       | Main Home screen                                    | 30  |
| F       | People                                              | .31 |
| F       | Friend Stream                                       | 32  |
| N       | Messages                                            | 33  |
|         | Mail                                                |     |
| F       | Photos                                              | 35  |
| N       | Music                                               | 35  |
| \       | Weather                                             | 36  |
|         | Calendar                                            | 38  |
| li      | nternet                                             | 38  |
| 2.2 P   | Personalizing the Home Screen                       | 39  |
|         | Personalizing with scenes                           |     |
|         | Filling the Home screen with features that you want |     |
|         | Adding and removing Home shortcuts                  |     |
|         | Changing the home wallpaper                         |     |
|         | Changing the lock screen wallpaper                  |     |
| 2.3 A   | accessing Applications in the All Programs Panel    | 43  |
| 2.4 P   | Phone Status and Notifications                      | 44  |
| S       | Status icons4                                       | 44  |
|         | Notification icons                                  |     |
| N       | Notification popup                                  | 45  |
|         | Notifications panel                                 |     |

|    | 2.5 | Connecting Your Phone to a Computer          | 46   |
|----|-----|----------------------------------------------|------|
|    |     | Copying files to or from your storage card   | 47   |
|    |     | About HTC Sync                               | 47   |
|    | 2.6 | Adjusting the Volume                         | 48   |
|    | 2.7 | Getting the Most Out of Your Battery         | 49   |
|    |     | Switching to Sleep mode                      |      |
|    |     | Locking and unlocking the screen             |      |
|    |     | Turning the power off                        | 50   |
| Ch | apt | er 3 Phone Calls                             |      |
|    | 3.1 | Making Calls                                 | . 51 |
|    |     | Dialing a number or a contact                | .51  |
|    |     | Using Speed dial                             |      |
|    |     | Directly making calls from received messages | 54   |
|    | 3.2 | Answering or Rejecting Calls                 | 54   |
|    | 3.3 | Handling Multiple Calls                      | 55   |
|    |     | Setting up a conference call                 |      |
|    | 3.4 | Checking the Call History                    | 57   |
|    | 3.5 | Call Settings                                | 58   |
| Ch | apt | er 4 Staying Close                           |      |
|    | 4.1 | Opening the People Application               | 59   |
|    | 4.2 | Adding and Managing Contacts                 | 60   |
|    |     | Creating new contacts on your phone          |      |
|    |     | Adding contacts to your SIM card             |      |
|    |     | Finding contacts                             | .61  |
|    |     | Editing contact details                      |      |
|    |     | Sharing contact cards                        |      |
|    |     | Deleting a contact                           | 62   |

| 4.3   | Creating a group Editing a group Sending photos and messages to groups                   | .63<br>.63 |
|-------|------------------------------------------------------------------------------------------|------------|
| 4.4   | Linking to Your Contacts' Facebook Profiles                                              | 64         |
|       | Manually linking to contacts' Facebook profiles<br>Viewing Facebook updates of a contact |            |
| 4.5   | Friend Stream                                                                            | 65         |
|       | Opening Friend Stream                                                                    |            |
|       | Logging in to your social networks                                                       |            |
|       | Connecting with your friends in Facebook                                                 |            |
|       | Following tweets                                                                         |            |
|       | Uploading wall photos in Facebook                                                        |            |
|       | Updating your status message                                                             |            |
| 4.6   | Viewing Contact Details and Exchange of Communications With the Contact                  |            |
| Chapt | er 5 Exchanging Messages                                                                 |            |
| 5.1   | Text and Multimedia Messages                                                             | 69         |
|       | Opening the Messages application                                                         | 69         |
|       | Sending text messages                                                                    | 70         |
|       | Sending multimedia messages                                                              |            |
|       | Viewing conversations with a contact                                                     |            |
|       | Viewing a multimedia message                                                             |            |
|       | Replying to a message                                                                    |            |
|       | Forwarding messages  Copying a message to your SIM card                                  |            |
|       | Deleting a message or a whole conversation                                               |            |
|       | Message settings                                                                         |            |
|       |                                                                                          |            |

| 5.2    | Email Messages                                              | 76 |
|--------|-------------------------------------------------------------|----|
|        | Setting up your email accounts                              | 76 |
|        | Sending email messages                                      | 79 |
|        | Viewing email messages                                      |    |
|        | Replying to an email message                                | 81 |
|        | Downloading attachments                                     | 81 |
|        | Forwarding email messages                                   | 81 |
|        | Setting how often and how much email to sync to your phone. |    |
|        | Switching to other folders                                  |    |
|        | Deleting an email account                                   | 82 |
| Chapte | er 6 Getting Connected                                      |    |
| 6.1    | Browsing the Web                                            | 83 |
|        | Opening your phone's web browser                            | 83 |
|        | Searching the web                                           |    |
|        | Going to a website                                          | 84 |
|        | Moving around a web page                                    | 84 |
|        | Navigating to the previous or next web page                 | 85 |
|        | Adding bookmarks and revisiting bookmarked sites            |    |
|        | Working with links on a web page                            |    |
|        | Working with images on a web page                           | 86 |
| 6.2    | When There's a Problem Connecting to the Internet           | 87 |
|        | Checking your current network connection settings           | 87 |
|        | Adding a new access point                                   |    |
| 6.3    | Using Bluetooth                                             | 88 |
| 0.0    | Turning Bluetooth on or off                                 |    |
|        | Changing the phone name                                     |    |
|        | Making your phone discoverable to other Bluetooth devices   |    |
|        | Connecting a Bluetooth headset for the first time           |    |
|        | Sending information and media files using Bluetooth         |    |
|        | Receiving information and media files via Bluetooth         |    |
|        | Disconnecting and reconnecting a Bluetooth device           | 94 |

### Chapter 7 Camera and Multimedia

| 7.1  | Using the Camera                      | 95  |
|------|---------------------------------------|-----|
|      | Taking a photo                        | 95  |
|      | Shooting videos                       |     |
|      | After taking a photo or video         |     |
|      | Turning the camera flash on or off    |     |
|      | Onscreen controls                     |     |
|      | Camera settings                       | 99  |
| 7.2  | 2 Viewing Photos and Videos           | 100 |
|      | Opening the Photos application        | 100 |
|      | Viewing photos                        | 100 |
|      | Viewing photos as a slideshow         | 101 |
|      | Watching videos                       |     |
|      | Sharing photos or videos              | 102 |
| 7.3  | 3 Listening to Music                  | 102 |
|      | Opening the Music application         |     |
|      | The Library and Music player          |     |
|      | Working with playlists                |     |
| Chap | ter 8 More Apps                       |     |
| 81   | l Weather                             | 105 |
| 0.1  | Adding cities                         |     |
|      | Deleting cities                       |     |
|      | Weather settings                      |     |
| 0 '  | e e e e e e e e e e e e e e e e e e e |     |
| 8.2  | 2 Calendar                            |     |
|      | Opening Calendar                      |     |
|      | Adding an eventViewing an event       |     |
|      | Changing Calendar views               |     |
|      | Editing an event                      |     |
|      | Laiting an event                      |     |

|       | Viewing event reminders                                    | 109 |
|-------|------------------------------------------------------------|-----|
|       | Sending event details                                      | 110 |
|       | Deleting an event                                          | 110 |
| 8.3   | Alarm                                                      | 110 |
|       | Setting an alarm                                           |     |
|       | Editing an alarm                                           |     |
|       | Deleting an alarm                                          |     |
| 8.4   | File Browser                                               | 111 |
| 0. 1  | Opening folders and files                                  |     |
|       | Creating a folder                                          |     |
|       | Copying folders or files                                   | 112 |
|       | Moving folders or files                                    |     |
|       | Deleting folders or files                                  | 112 |
|       | Sorting files                                              |     |
|       | Sending files                                              | 113 |
| 8.5   | Java                                                       | 113 |
|       | Downloading and installing MIDlets/MIDlet suites           | 113 |
|       | Copying and installing MIDlets/MIDlet suites on your phone |     |
|       | Running a MIDlet/MIDlet suite                              |     |
|       | Uninstalling a MIDlet/MIDlet suite                         |     |
| 8.6   | FM Radio                                                   | 115 |
|       | Minimizing or turning off FM Radio                         | 116 |
| 8.7   | Flashlight                                                 | 116 |
|       | •                                                          |     |
| Chapt | er 9 Managing Your Phone                                   |     |
| 9.1   | Changing the Phone's Basic Settings                        | 117 |
|       | Changing the time zone, date, and time                     | 117 |
|       | Selecting a phone profile                                  | 118 |
|       | Changing your ringtone                                     |     |
|       | Switching to Airplane mode                                 | 118 |

| 12          |                                                   |     |
|-------------|---------------------------------------------------|-----|
| 9.2 Prot    | ecting Your Phone                                 | 119 |
| Prof        | tecting your phone with a lock password           | 119 |
|             | tecting your SIM card with a PIN                  |     |
| Unb         | plocking a SIM card that has been locked out      | 120 |
| Ren         | noving the SIM card properly                      | 120 |
| 9.3 Sett    | ings on Your Phone                                | 121 |
|             | sonalize                                          |     |
| Wir         | eless controls                                    | 121 |
| Call        | settings                                          | 121 |
| Sou         | nd                                                | 122 |
| Disp        | olay                                              | 122 |
|             | a services                                        |     |
|             | urity                                             |     |
|             | e & time                                          |     |
|             | ale & text                                        |     |
|             | 3 to PC                                           |     |
|             | out phone                                         |     |
| 9.4 Fac     | tory Resetting                                    | 125 |
|             | forming a factory reset via settings              |     |
| Pert        | forming a factory reset while phone is turned off | 125 |
| Specificati | ons                                               | 126 |
| Indev       |                                                   | 128 |

# Chapter 1

## **Getting Started**

#### 1.1 Inside the Box

You will find the following inside the box:

- Phone
- Battery (preinstalled)
- USB cable

- · Power adapter
- · 0.35 cm stereo headset
- · Quick start guide

### 1.2 Getting to Know Your Phone

#### Top panel

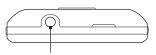

Audio Jack Connect a 0.35 cm wired headset for hands-free conversation or for listening to music

#### Bottom panel

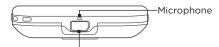

USB Connector
Connect the power adapter to recharge

the battery or the USB cable to transfer files to or from a computer.

#### 14 Chapter 1 Getting Started

### Front panel

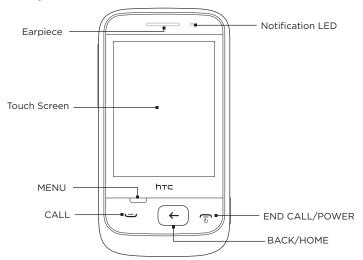

| Earpiece     | Listen to a phone call from here.                                                                                    |
|--------------|----------------------------------------------------------------------------------------------------|
| Touch Screen | Tap the display to control and move around your phone. For details, see "Getting Around Your Phone" in this chapter. |
| MENU         | Press to see more actions that you can do on the current screen.                                                     |

| CALL         | Press to answer a call or dial out.                                                                                                    |
|--------------|----------------------------------------------------------------------------------------------------|
|              | <ul> <li>During a call, press to put a call on hold or<br/>switch to another call. Press and hold to turn<br/>the speakerphone on or off.</li> </ul>                                                                               |
| BACK/HOME    | <ul> <li>From the main Home screen, press to access<br/>the applications of your phone.</li> </ul>                                                                                                    |
|              | <ul> <li>While on the extended part of the Home screen,<br/>press to go back to the main Home screen.</li> </ul>                                                                                                    |
|              | <ul> <li>While using an application, press to go back to<br/>the previous screen, or press and hold to return<br/>to the main Home screen.</li> </ul>                                                                              |
| END CALL/    | During a call, press to end the call.                                                                                                    |
| POWER        | <ul> <li>Press to turn the display on or off.</li> </ul>                                                                                                    |
|              | <ul> <li>Press and hold to turn the power on.</li> </ul>                                                                                                    |
|              | <ul> <li>While the phone is on and the screen is<br/>unlocked, press and hold to open the Phone<br/>options screen and choose whether to power<br/>off or switch your phone to silent, vibration, or<br/>airplane mode.</li> </ul> |
| Notification | This LED shows a:                                                                                                    |
| LED          | <ul> <li>Solid green light when the battery is fully<br/>charged.</li> </ul>                                                                                                    |
|              | <ul> <li>Solid amber when the battery is charging.</li> </ul>                                                                                                    |
|              | <ul> <li>Flashing amber when the battery level is low.</li> </ul>                                                                                                    |
|              | <ul> <li>Flashing green when there's a pending<br/>notification.</li> </ul>                                                                                                    |

#### Back panel

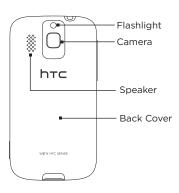

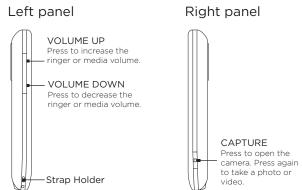

### 1.3 Before Turning On Your Phone

When you take your phone out of the box, you'll find that the battery is inside the phone with a thin film attached. Remove this film and reinsert the battery before charging or turning the phone on.

Also insert your SIM card. If you purchased a microSD $^{\text{m}}$  card, insert it, too, before you turn the phone on.

#### Removing the back cover

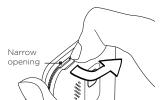

Put your fingertip into the narrow opening at the top of the phone. Lift off the top left side of the back cover, and then push it to the right to remove the back cover completely.

### Removing the battery

If this is your first time to remove the battery, you'll see the upper flap of a thin film wrapped over the upper half of the battery. Pull the upper flap of the film to loosen and remove the battery.

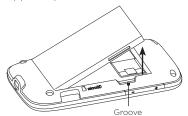

You can also put your fingertip into the small groove located at the right side of the battery compartment, and then lift the battery out.

Note Make sure to peel off the thin film from the battery.

- 1. Locate the SIM card slot, and then insert the SIM card with its gold contacts facing down and its cut-off corner facing out.
- 2. Slide the SIM card completely into the slot.

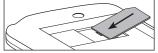

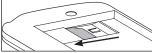

- Notes Some legacy SIM cards may not function with your phone. You should consult with your mobile operator for a replacement SIM card. There may be fees for this service.
  - If you need to remove your SIM card, see "Removing the SIM card properly" in Chapter 9.

#### Inserting the battery

After inserting your SIM card, put the battery back in.

Important

If you have not yet removed the thin from the battery, make sure to peel it off before reinserting the battery.

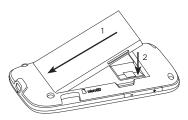

- 1. Align the battery's exposed copper contacts with the battery connectors inside the battery compartment.
- 2. Insert the contacts side of the battery first, and then gently push the battery into place.

#### Inserting the microSD card

If you have a microSD card, you can insert and use it to store photos, videos, and songs on your phone.

- 1. Locate the storage card slot which is at the lower-right side of the battery compartment.
- 2. Insert the microSD card into the slot with its gold contacts facing down
- 3. Push the microSD card in until it clicks into place.

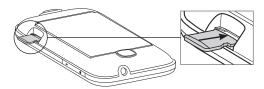

#### Putting back the back cover

After the thin film has been removed, and the SIM card and battery have all been inserted, put back the back cover.

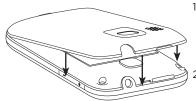

- Secure the bottom part of the back cover first by aligning it into the two openings located at the bottom part of the back of the phone.
- Press the sides and the top part of the back cover down to lock the back cover in place.

Before you turn your phone on, charge the battery first. For details, see "Charging the Battery" in this chapter.

### 1.4 Charging the Battery

Connect the USB connector of the power adapter to the phone, and then plug in the power adapter to an electrical outlet.

- Only the power adapter and USB cable provided with your phone must be used to charge the battery.
  - Do not remove the battery from the phone while you are charging it.
  - As a safety precaution, the battery stops charging before it overheats.

As the battery is being charged, the notification LED shows a solid amber light. The light turns to solid green when the phone is fully charged.

When you charge the battery while your phone is turned on, the status bar or lock screen shows the following:

- Battery charging icon ( ) when the battery is charging.
- Full battery icon ( ) when the battery is fully charged.

Warning! To reduce risk of fire or burns:

- Do not attempt to open, disassemble, or service the battery pack.
- Do not crush, puncture, short external contacts, or dispose of in fire or water
- Do not expose to temperatures above 60°C (140°F).
- Replace only with the battery pack designated for this product.
- Recycle or dispose of used battery as stipulated by local regulations.

### 1.5 Starting Up

After installing your SIM card and battery and charging the battery, you are now ready to power on and start using your phone.

- 1. Press and hold the END CALL/POWER button.
- 2. If your SIM card is preset with a PIN (Personal Identification Number), enter the PIN, and then tap OK to proceed.
  - Note Entering the wrong PIN for three times blocks the SIM card. To find out how to unlock the SIM card, see "Unblocking a SIM card that has been locked out" in Chapter 9.

#### Setting up your phone for the first time

The first time you turn your phone on, you'll get to choose some basic phone settings and set up your online accounts such as email and Facebook®. You may skip the setup if you prefer to do it at another time.

- 1. Select a language.
  - Tap a language you want to use and then tap Next.
  - Note Available languages depend on where you purchased the phone.
- 2. Choose whether to use location service.
  - Location service helps determine your current location when you're using applications such as Weather. Tap Agree to use location service so that it can collect your location information. If you'd rather not, tap Disagree.
  - Note You can ask your mobile operator to find out whether there are data charges when you turn this feature on. You can enable or disable this service later in Settings.

#### 22 Chapter 1 Getting Started

- 3. Set up your email account. First, tap the type of your email account or tap Other.
  - Note If you selected Other, you may need to enter more account information, such as the email server settings. Obtain these details from your email account provider.
- Tap the Email address and Password items onscreen one at a time to display the onscreen keyboard and use it to enter your email address and password.
  - Tip Tap to switch the onscreen keyboard layout to QWERTY or Phone Keypad. To find out how to use these keyboard layouts, see "The Onscreen Keyboard" in this chapter.

After entering your email address and password, tap Next.

- Tap Account name if you want to change the display name of your email account. You can also tap Your name to change your display name.
- 6. Tap Save.
  - Your phone then connects to the Internet and verifies your email account information. If your account information is accurate, your email account is then set up successfully on your phone.
- 7. Tap New account and follow steps 3 to 6 if you want to set up another email account, or tap Next to proceed to the next step.
- 8. Set up your social network accounts such as Facebook and Twitter. For each account, enter your username or email address and password, and then tap Login.
  - After setting up your social network accounts, tap Next.
- Choose whether to automatically download and update your current location and the weather information. Tap the On/Off buttons to turn automatic updates on or off, and then tap Next.
  - Note You need to accept the location service agreement to be able to automatically update your location (see step 2).

10. Your phone detects the current time zone and sets your local time automatically. This may be network-provided or through location service (if enabled).

If these settings can't be auto-detected, manually set the current time, date, and time zone, and then tap **Done**.

## 1.6 Getting Around Your Phone

Use these easy finger gestures to move around your phone.

#### Tap

Touch an onscreen item with your finger.

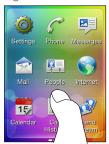

#### Slide or swipe

Move your finger vertically or horizontally across the screen.

#### Double-tap

Quickly touch the screen twice.

#### Press and hold

Touch an area or item without lifting your finger immediately.

#### Drag

Press and hold an item, and then move your finger with some pressure. Do not release it until you have reached the target position.

#### Flick

Move your finger up or down in light, quicker strokes.

### 1.7 The Onscreen Keyboard

When you tap an item and it requires you to enter text or numbers, the onscreen keyboard becomes available.

#### Choosing a keyboard layout

When entering text, you can choose between these keyboard layouts:

- Phone Keypad. This layout resembles the traditional mobile phone keypad. When you select this keyboard layout, the whole screen becomes Portrait orientation.
- QWERTY. This layout is similar to a computer keyboard. When you select this keyboard layout, the whole screen becomes Landscape orientation.
- Tap these keys to switch between Phone Keypad and QWERTY.

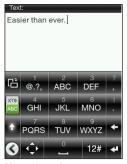

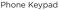

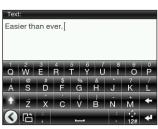

**QWERTY** 

### Entering text using the Phone Keypad

| То                                                       | Do this                                                                                                    |
|----------------------------------------------------------|----------------------------------------------------------------------------------------------------|
| Choose an input<br>mode                                  | Tap to switch between XT9 predictive mode and ABC mode. For details on using XT9, see "Using word prediction" in this chapter.                                                                     |
| Enter letters                                            | Tap a key once to enter the first letter, twice to enter the second letter, or three times to enter the third letter that is shown on the key.  Note Make sure that the ABC input mode is enabled. |
| Enter numbers,<br>symbols, and<br>accented<br>characters | Press and hold a key to enter a number that is shown on the upper half of the key.                                                                                                    |
|                                                          | Press and hold to display a selection bar of commonly used punctuation marks and symbols. Drag your finger to the punctuation mark or symbol that you want to select and insert to your text.      |
|                                                          | Tap 12# to switch to the numeric and symbol keyboard. Tap 🚉 to enter letters again.                                                                                                    |
| Enter letters in uppercase                               | Tap the <b>Shift</b> key (                                                                                                    |
|                                                          | Tap the <b>Shift</b> key (                                                                                                    |
| Delete a character                                       | Tap the <b>Delete</b> key ( • ) to erase the previous character entered.                                                                                                    |

#### 26 Chapter 1 Getting Started

| Create a new line         | Tap the Enter key ( • ).  If a text field does not allow multiple lines, tapping this key closes the onscreen keyboard.           |
|---------------------------|----------------------------------------------------------------------------------------------------|
| Move the text cursor      | Tap . Use the onscreen arrow keys to move the text cursor.                                                                        |
| Change keyboard<br>layout | Tap to switch to QWERTY (displayed only in landscape orientation). For details, see "Entering text using QWERTY" in this chapter. |
| Hide the keyboard         | Tap when you're done typing and you want to close the onscreen keyboard.  Tip You can also press the BACK/HOME button.            |

### Entering text using QWERTY

| То                                                 | Do this                                                                                                    |
|----------------------------------------------------|----------------------------------------------------------------------------------------------------|
| Enter letters                                      | Tap a letter shown on the lower half of a key.                                                                                                    |
| Enter numbers and symbols                          | Press and hold a key to enter a punctuation mark, symbol, or number that is shown on the upper half of the key.                                                                     |
|                                                    | Tap 🔐 to switch to the numeric and symbol keyboard. Tap 🔐 to enter letters again.                                                                                                   |
| Enter accented characters associated with a letter | Press and hold a key to display a selection bar (if accented characters are available). Drag your finger to the accented character that you want to select and insert to your text. |

| Enter letters in uppercase | Tap the <b>Shift</b> key (                                                                                                    |
|----------------------------|----------------------------------------------------------------------------------------------------|
|                            | Tap the <b>Shift</b> key (                                                                                                    |
| Delete a character         | Tap the <b>Delete</b> key ( • ) to erase the previous character entered.                                                                         |
| Create a new line          | Tap the Enter key ( ).  If a text field does not allow multiple lines, tapping this key closes the onscreen keyboard.                            |
| Move the text cursor       | Press and hold , and then use the onscreen arrow keys to move the text cursor.                                                                   |
| Change keyboard<br>layout  | Tap to switch to Phone Keypad (displayed only in portrait orientation). For details, see "Entering text using the Phone Keypad" in this chapter. |
| Hide the keyboard          | Tap when you're done typing and you want to close the onscreen keyboard.  Tip You can also press the BACK/HOME button.                           |

### Using word prediction

Word prediction helps you enter text faster. As you type, word suggestions appear so you can just select the right word from the list.

- 1. Switch to predictive text input:
  - When using Phone Keypad, tap XT9 ( ).
  - When using QWERTY, Prediction is enabled by default.

- Tip To turn QWERTY's word prediction on or off, go to Settings > Locale & text > Text input settings > Input options > QWERTY Keypad > Prediction.
- 2. Start entering the first few letters of a word. As you enter each letter, suggested words are displayed.
  - If you don't see the word that you want, tap the down arrow icon ( ) to see more suggestions.
- Tap a word to insert it into your text. You can also tap the Space key ( ) to accept the highlighted word in the suggestion list and insert it to your text.

#### Text input settings

You can set various options for the onscreen keyboard. From the main Home screen, press MENU, and then tap Settings > Locale & text > Text input settings.

| Setting            | Description                                                                                                    |
|--------------------|----------------------------------------------------------------------------------------------------|
| Keyboard languages | Select one or more languages that the keyboard uses when Prediction, Word completion, and Spell correction are enabled.  Note Available languages depend on where you purchased the phone. |
| Input options      | Choose what text input features to enable or disable in each keyboard layout. You can turn on or off Prediction, Word completion, and Spell correction.                                    |
| Sound feedback     | Turn the typing sound on or off.                                                                                                    |
| Vibrate feedback   | Choose whether to make the keys vibrate when you tap them.                                                                                                    |
| Tutorial           | Learn the basics of using the onscreen keyboard with the interactive tutorial.                                                                                                    |

# Chapter 2

### Phone Basics

### 2.1 Getting to Know the Home Screen

Essential features that you need from your phone are right upfront on the Home screen. Simply slide your finger left and right to go to the other Home screen panels and see your new messages, check weather forecasts. listen to music. and more.

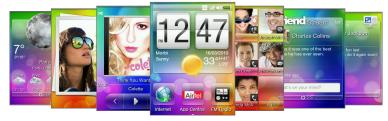

The Home screen is customizable. You can remove, replace, or add features that fit your lifestyle. You can also change the wallpaper. To find out how to customize the Home screen, see "Personalizing the Home Screen" in this chapter.

#### Main Home screen

On the main Home screen, you can check the time, date, and weather of your current location, or add shortcuts to your favorite applications.

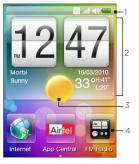

- Status bar For details see "Phone Status and Notifications" in this chapter.
- Weather clock. Tap the time in the weather clock to set up the clock with alarms. For details. see "Alarm" in Chapter 8.
  - Current weather. Tap to update the weather information.
- Home shortcuts. Your onetouch access to frequently-used applications.

Slide your finger up the screen to show more Home shortcut slots so you can add more shortcuts. For details, see "Adding and removing Home shortcuts" in this chapter.

#### Returning to the main Home screen

If you're on another part of the Home screen, simply press the BACK/ HOME button to return to the main Home screen

If you're in an application or a settings screen, you can press and hold the BACK/HOME button to directly go to the main Home screen.

qiT Pressing the BACK/HOME button while on the main Home screen opens the All programs panel. For details, see "Accessing Applications in the All Programs Panel" in this chapter.

#### People

Add the people who matter most to you on the People screen so you can quickly make calls or send text and email messages without going through your contacts list.

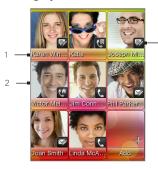

- Tap the contact's name to open his or her contact card.
- Depending on the communication method you have set for a favorite contact. tap a contact photo to call or send a message.
- 3 Indicates the type of communication method vou've selected as default for this contact.

#### Adding favorite contacts to the People screen

You need to have contacts already stored on your phone before you can add them as favorite contacts to the People screen. If there are no existing contacts, add them first to your phone. To find out how, see "Adding and Managing Contacts" in Chapter 4.

SIM card contacts cannot be added as favorite contacts. Note

- 1. From the main Home screen, slide to the People screen.
- 2. Tap an empty slot.
- Select a contact.
- 4. On the Default action screen, choose what contact method to use for the favorite contact (phone call, text message, or email).

You can add up to nine favorite contacts to the People screen.

Tips

- To remove a favorite contact, press and hold a contact photo, drag it away from its current slot, and then release.
- While on the People screen, press MENU, and then tap All to open the People application and access your complete list of contacts. To know more about the People application, see Chapter 4.

#### Friend Stream

Find out what everyone is saying in your social networks. From the main Home screen, slide to the Friend Stream screen. Right on Friend Stream, catch the latest buzz in Facebook, follow tweets on Twitter, and update your status to these social networks simultaneously.

Note You need to be connected to the Internet and logged in to at least one social network to download status updates.

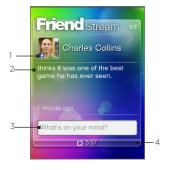

- 1 Shows the type of social network.
- Displays a friend's latest Facebook or Twitter status update. Tap it to open the Friend Stream application and do more with your social network account. To know more about this application, see "Friend Stream" in Chapter 4.
- 3 Tap to enter your status message.
- 4 Indicates the time the Friend Stream screen was last updated. Tap this bar to refresh the screen.

Slide up or down the Friend Stream screen to view the next or previous Facebook or Twitter update. While viewing a status update, you can do the following:

 If the current update displayed is from Facebook, press MENU to view comments, or post your own comment. • If the current update displayed is from Twitter, press MENU to reply to the tweet or send a direct message (DM) to the person who posted the tweet.

#### Posting your status message

- 1. On the Friend Stream screen, tap the box that says "What's on vour mind?".
- 2. Enter your status message.
- 3. When prompted, tap OK.

Friend Stream will post your status message simultaneously to the social network accounts that you have signed in on your phone.

qiT If you do not want your status message to be sent to a certain social network, press MENU while on the Friend Stream screen, tap Settings, and then clear the check box of that social network.

### Messages

Browse through received text and multimedia messages on this screen.

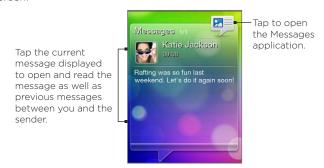

#### 34 Chapter 2 Phone Basics

On the Messages screen, you can slide up or down the screen to view the next or previous message. You can also press MENU, and then choose whether to compose a new message, go to the inbox, or to reply to, forward, or delete the current message onscreen. For details about working with text and multimedia messages, see Chapter 5.

#### Mail

After you have set up your webmail or a POP3/IMAP email account on your phone, you can use the Mail screen to browse through your received email messages.

Note If you have set up several email accounts, the Mail screen displays the email messages from your default email account.

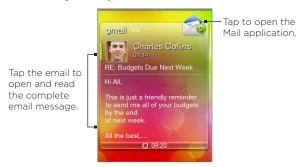

On the Mail screen, slide up or down the screen to view the next or previous email. You can also press MENU, and then choose whether to refresh the screen, compose a new email, go to the inbox, or to reply to, forward, or delete the current email onscreen. For details about working with email, see Chapter 5.

#### Photos

The Photos screen displays the most recently viewed photo on your phone. You can tap the photo to open the Photos application and view more photos and videos stored on your phone and storage card.

When you press MENU while on the Photos screen, you can:

- Share or delete the current photo.
- Assign the current photo to a contact or set it as the lock screen wallpaper.

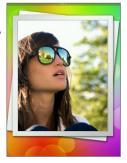

#### Music

Enjoy listening to music on the go. Copy songs and music albums to your storage card and listen to them right on the Music screen. For details on copying files, see "Copying files to or from your storage card" in this chapter.

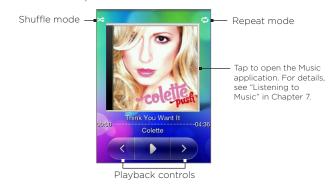

After copying songs to your storage card, slide to the Music screen, and then use the playback controls to play, pause, or go to the previous or next song.

You can also:

- Tap the Shuffle mode icon to toggle between turning the Shuffle mode on or off.
- Tap the Repeat mode icon and choose whether to repeat the current track ( ), repeat all tracks in the current album or playlist ( ), or not to repeat (the Repeat mode icon is grayed out).

#### Weather

The Weather screen displays your current weather information and weather forecasts for the next four days of the week.

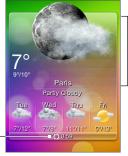

Tap today's weather information to open the Weather application. For details, see "Weather" in Chapter 8.

Indicates the time the Weather screen was last updated.
Tap this bar to download the latest — weather information.

Note You need to be connected to the Internet to download weather information.

### Adding a city

- On the Weather screen, tap the text that says "Tap to select a city".
- 2. Enter the first few letters of a country or city name. The screen then displays a matching list of locations.
- 3. Scroll through the list, and then tap the name of the desired city.
- Tip To switch to another city on the Weather screen, press MENU, tap Select a city, and then tap a city to display. You need to add more cities first in the Weather application. To find out how, see "Weather" in Chapter 8.

#### Updating weather information automatically

- 1. From the Weather screen, press MENU, and then tap Settings.
- Turn on Download weather automatically, if it's off. When prompted, tap Yes.
- 3. Tap Update frequency, and then select a time interval.

Note Turn on Download weather when roaming only when you want to use this feature. This may incur additional data charges.

### Calendar

The Calendar screen displays a month calendar with markers to inform you of the dates that have scheduled and events

- Tap a date to open view its scheduled events. You can also press MENU to create an event or view your agenda.
- Slide up or down the screen to display the next or previous month. Press MENU, and then tap Today to display the current month again.

To know more about the Calendar application, see "Calendar" in Chapter 8.

### Internet

Easily search for information on the Web. Slide to the Internet screen, and then tap the globe image to open your phone's web browser.

- Tap Bookmarks to open a list of bookmarks stored on your phone.
- Press MENU to open your set home page or view your browsing history.

To know more about the Internet application, see Chapter 6.

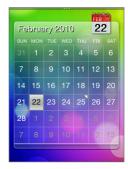

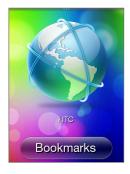

# 2.2 Personalizing the Home Screen

Make your phone look just the way you want it. Personalize the Home screen with a different wallpaper and customize it with the features that you want.

### Personalizing with scenes

Your phone becomes multiple phones in one when you use scenes. Scenes are personalized Home screen configurations that you can quickly apply to your phone to suit your mood - be it for work or play. You can even create your own scene to fit your lifestyle and daily needs

### Choosing a scene

There are preset scenes that you can directly apply to your Home screen. Each one is preconfigured with a different wallpaper and collection of features.

To select and apply a scene, do one of the following:

- From the main Home screen, press MENU and tap Scenes. Then tap the scene you want to use.
- Go to any part of the Home screen. Slide open the Notifications panel from the top of the screen, and then tap a scene under Scene selection. For information about the Notifications panel, see "Notifications panel" in this chapter.

#### Creating and saving a new scene

You can make changes to the Home screen and lock screen, and save your customization as a new scene.

 Start from a preset scene, or select Clean slate if you want to design your own scene. To find out how to select a scene, see "Choosing a scene".

- 2. You can do the following to customize your scene:
  - Add shortcuts to frequently-used applications. For details, see "Adding and removing Home shortcuts".
  - Customize the Home screen with features that you need for your day-to-day use. For details, see "Filling the Home screen with features that you want".
  - Change the Home screen wallpaper and the lock screen wallpaper. To find out how, see "Changing the home wallpaper" and "Changing the lock screen wallpaper".
- 3. When you are done designing your scene, return to the main Home screen. Then press MENU and tap Scenes.
- Under My scenes, make sure the Current(unsaved) option is selected.
- 5. Press MENU, tap Save, and then enter a new scene name.

### Filling the Home screen with features that you want

Except for the main Home screen, you can add or change what features you want to use on the other six Home screen panels.

- 1. From the main Home screen, press MENU, and then tap **Customize**.
- Choose what features you want to add or remove on the Home screen by selecting or clearing their check boxes.
- **3.** Tap **OK**.

Note You can add or remove features on the Home screen panels, but their order cannot be arranged.

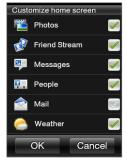

### Adding and removing Home shortcuts

Home shortcuts give you one-touch access to your favorite applications. You can add up to nine shortcuts.

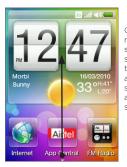

On the main Home screen. slide up to access available slots for addina shortcuts.

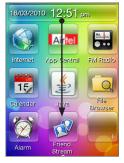

Slide down to show the weather clock again.

Tip You can also add or remove Home shortcuts in Settings > Personalize > Home shortcuts.

#### Adding a Home shortcut

- 1. Slide your finger up on the main Home screen, and then tap an empty slot.
- 2. Browse through the list of applications, and then tap a favorite application to add.

Shortcuts cannot be replaced. If you want to change a slot with another Note shortcut, you need to remove the shortcut that occupies that slot first, and then add the new shortcut.

### Removing a Home shortcut

- 1. Press and hold the shortcut that you want to remove.
- 2. When the screen dims out, drag the shortcut away from its slot.
- 3. Release your finger when the icon is outside the slot.

### Changing the home wallpaper

- From the main Home screen, press MENU, and then tap Wallpaper.
- 2. Tap Home, and then browse for the photo you want to use.
- 3. Crop the part of the photo that you want to set as the wallpaper.

While cropping, you can:

- Change the orientation of the photo. Press MENU, and then tap Rotate left or Rotate right.
- Zoom in or out using the onscreen zoom bar.
- Drag the photo to frame a part of it within the crop box. Everything outside the crop box will be discarded.

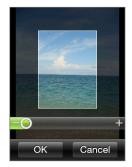

4. Tap OK.

### Changing the lock screen wallpaper

- From the main Home screen, press MENU, and then tap Wallpaper > Lock screen.
- 2. Select a photo, crop as needed, and then tap OK.

# 2.3 Accessing Applications in the All Programs Panel

See what applications your phone has in store for you in the All programs panel.

- 1. From the main Home screen, press the BACK/HOME button.
  - Tip If you're in an application or a settings screen, you can press and hold the BACK/HOME button to directly go to the main Home screen.
- Slide left to scroll the panel sideways and access more applications.

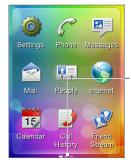

The small horizontal bars at the bottom of the panel indicate that there are several pages of applications. They show you which page you're currently in.

3. Tap an application to open it.

### 2.4 Phone Status and Notifications

Below are some of the status icons and notification icons that you may see in the status bar and on the lock screen.

### Status icons

|                                                                                    | Full battery            | *          | Bluetooth on                       |
|------------------------------------------------------------------------------------|-------------------------|------------|------------------------------------|
| *                                                                                  | Battery charging        | <b>③</b>   | Bluetooth visible                  |
| 1                                                                                  | Low battery             | Jõ         | Bluetooth stereo headset connected |
| ×                                                                                  | Very low battery        | (1)        | Bluetooth stereo music only        |
| ail                                                                                | Maximum signal strength | D          | Bluetooth hands-free only          |
| <b>A</b>                                                                           | Roaming                 | <b>11)</b> | Sound on                           |
| $\nabla_{\!\!\!\!\!\!\!\!\!\!\!\!\!\!\!\!\!\!\!\!\!\!\!\!\!\!\!\!\!\!\!\!\!\!\!\!$ | Phone connection is off | 10         | Silent mode on                     |
|                                                                                    | No SIM card inserted    |            | Vibration mode on                  |
| 3G                                                                                 | 3G available            | G          | Call is in progress                |
| 3G                                                                                 | 3G connected            | <u></u>    | Call on hold                       |
| E                                                                                  | EDGE available          | G          | Calls are forwarded                |
| E <sub>all</sub>                                                                   | EDGE connected          | Ş          | Mute                               |
| H                                                                                  | HSDPA available         | G          | Wired headset connected            |
| Hati                                                                               | HSDPA connected         | <b>(()</b> | Speakerphone on                    |
| G                                                                                  | GPRS available          | Ö          | Alarm is set                       |
| Gall                                                                               | GPRS connected          | ₹          | Airplane mode                      |
| →̈́×                                                                               | No data connection      |            |                                    |
|                                                                                    |                         |            |                                    |

### Notification icons

| ť! | Missed call   | $\vee$ | New mail                                                 |
|----|---------------|--------|----------------------------------------------------------|
| 00 | New voicemail | 1      | Upcoming event                                           |
| ₽  | New SMS/MMS   |        | General notification<br>(appears in the status bar only) |

### Notification popup

When you have a missed call, new SMS/MMS, new voicemail, or upcoming event, a notification popup appears on the upper side of the screen. Tap the notification to check it, or tap **X** to dismiss the notification

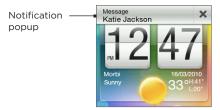

### Notifications panel

The Notifications panel shows you how many new notifications you have. It also displays the current status of ongoing processes, such as the duration of an ongoing phone call, upload and download status messages, music playback duration, and more.

Open the Notifications panel from the Home screen. Slide your finger downward, starting from the topmost part of the Home screen.

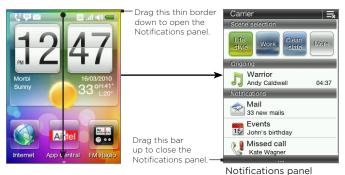

Tap 🚍 to clear all notifications in the Notifications panel.

Tip You can also press the BACK/HOME button to close the Notifications panel.

# 2.5 Connecting Your Phone to a Computer

Whenever you connect your phone to a computer using the USB cable, a selection screen opens on your phone and prompts you to choose the type of USB connection. You can select one of the following choices:

 Mount SD card. This option is available only when you have inserted a microSD card on your phone. Select this option to connect your phone's storage card to your computer as a USB drive so you can copy files between the storage card and your computer.

- HTC Sync. Select this option to use the HTC Sync software on your computer to sync with your phone. For details, see "About HTC Sync".
- Charge only. Select this option if you just want to charge the phone's battery using your computer.

### Copying files to or from your storage card

- 1. Connect your phone to your computer using the USB cable that came with your phone.
- On the USB connected screen, tap Mount SD card, and then tap OK.
- On your computer, the connected phone is recognized as a removable disk (just like any USB drive). Open this removable disk so you can see what's inside the microSD card.
  - Note While the phone's storage card is connected to the computer as a USB drive, you won't be able to use applications on your phone to access the storage card.
- 4. Copy files from your computer to your phone's storage card, or copy files from the storage card to your computer.
- After copying, unmount the removable disk (that is, the connected phone) as required by your computer's operating system to safely remove your phone.

### About HTC Sync

You can use HTC Sync™ to synchronize Outlook contacts and calendar or Outlook Express contacts between your computer and your phone.

Go to www.htc.com/support to download and install the following HTC Sync software to your computer: HTC Sync™ for Brew® MP.

Note Visit the HTC support website (www.htc.com/support) from time to time to download and install the most recent HTC Sync upgrade.

# 2.6 Adjusting the Volume

| То                                                                                    | Do this                                                                                                    |  |
|---------------------------------------------------------------------------------------|----------------------------------------------------------------------------------------------------|--|
| Adjust the system volume (volume level of the phone ringtone and sound notifications) | Press the VOLUME UP/DOWN button (except during a call or when playing music/video). Slide up or down the volume bars or continue pressing the VOLUME UP/DOWN button to increase or decrease the system volume. |  |
|                                                                                       | Tip Tap Silent to mute the volume or Vibrate to switch the phone to Vibration mode.                                                                                                    |  |
| Adjust the media<br>volume<br>(volume level of music<br>or video)                     | Press the VOLUME UP/DOWN button when playing music or watching a video. Slide up or down the volume bars or continue pressing the VOLUME UP/DOWN button to increase or decrease the media volume               |  |
| Adjust the voice<br>volume<br>(in-call volume level)                                  | Press the VOLUME UP/DOWN button<br>during a call. Slide up or down the volume<br>bars or continue pressing the VOLUME<br>UP/DOWN button to increase or decrease<br>the in-call volume                          |  |

Note The Volume screen automatically closes. You can also tap an empty area of the Volume screen to close it.

# 2.7 Getting the Most Out of Your Battery

When you're on the go, it's not always easy to charge your phone's battery as often as you'd like. Follow these tips to extend the time between charges:

- Switch the phone to Sleep mode when not in use (see "Switching to Sleep mode").
- Turn the power off, if you won't be using your phone for extended periods of time (see "Turning the power off").
- Turn Bluetooth off immediately after you're done using it. For details, see "Turning Bluetooth on or off" in Chapter 6.
- Lower the screen brightness. From the main Home screen, press MENU, tap Settings > Display > Brightness, and then decrease the brightness.
- Cut down on activities such as Internet browsing which consume a lot of power.
- Avoid making very long phone calls or using the camera for extended periods of time.
- Try to carry a spare battery in times when you can't charge your battery for an extended period.
- Batteries gradually lose capacity over time. Replace your battery when you notice that the battery life is decreasing.

Switching to Sleep mode turns the display off and automatically locks the screen to avoid accidental key presses.

- Briefly press the END CALL/POWER button.
- Your phone also automatically goes into Sleep mode when the screen timeout is set and you leave the phone idle after a certain period of time. For details on setting the screen timeout, see "Display" in Chapter 9.

Note Press the END CALL/POWER button again to wake up the phone.

### Locking and unlocking the screen

- The screen automatically locks when phone is in Sleep mode.
- To unlock the screen, briefly press the END CALL/POWER button to wake up the phone, and then drag down the bar on the lock screen.

Note The phone screen automatically unlocks when you receive a call.

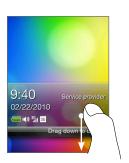

### Turning the power off

- 1. Press and hold the END CALL/POWER button.
- 2. Tap Power off.

# Chapter 3

# Phone Calls

### 3.1 Making Calls

Press the CALL button to open and use the Phone dialer to place your calls. You can enter a phone number, call a stored contact, or check the Call History.

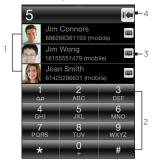

- 1 Lists the search results based on the entered keys.
- 2 Keypad
- 3 Tap to open the person's contact card.
- If you entered a wrong digit, tap this button to erase it.
  - Press and hold this button to erase the entire number and start all over again.

Tip You can also open the Phone dialer by tapping Phone from the All programs panel.

### Dialing a number or a contact

You can either dial a number directly, or you can use the Phone dialer's Smart Dial feature to quickly place a call to a stored contact or a number in the Call History.

- 1. Press the CALL button to open the Phone dialer.
- Begin entering the first few digits or characters. As you enter numbers or letters, you'll see matching names from the stored contacts in your phone and SIM card as well as numbers from the Call History.

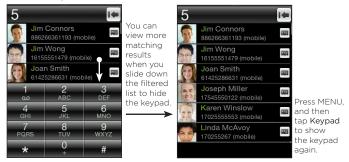

- 3. To call a number or contact, do one of the following:
  - Tap a contact or number from the filtered list.
  - If you are calling a phone number that's not stored in your phone, enter the complete number, and then press the CALL button.

### Using Speed dial

Use Speed Dial to quickly call frequently-dialed numbers.

Note The number 1 speed dial key is pre-assigned to your voicemail. You cannot delete Voicemail from the Speed dial list.

#### Assigning a speed dial number to a contact

- 1. Press the CALL button to open the Phone dialer.
- 2. Press MENU, and then tap Speed dial.
  - You can also press and hold an unassigned numeric key.
- 3. Tap an unused numeric key, and then do any of the following:
  - Tap Name, select a contact list type, and then tap a contact. Tap OK.

Note If the stored contact has multiple phone numbers, make sure to select the frequently-dialed phone number shown under the contact's name

- If the phone number you want to assign to the speed dial key is not stored in your phone or SIM contacts, tap Phone, and then enter the complete number.
- 4. Press MENU, and then tap Save.

### Calling a speed dial number

Press and hold an assigned speed dial key on the Phone dialer to dial the associated contact's number.

### Editing or deleting a speed dial number

- 1. Press the CALL button to open the Phone dialer.
- 2. Press MENU, tap Speed dial, and then do any of the following:

| То                                    | Do this                                                                                                    |
|---------------------------------------|----------------------------------------------------------------------------------------------------|
| Edit a speed dial entry               | Tap the assigned speed dial key, and then tap the <b>Name</b> or <b>Phone</b> field to choose or enter another number. |
| Delete a speed dial number assignment | Tap the assigned speed dial key, press<br>MENU, and then tap <b>Clear</b> .                                            |

| Delete all speed dial | On the Speed dial screen, press MENU,  |
|-----------------------|----------------------------------------|
| assignments           | and then tap Clear. When prompted, tap |
|                       | OK.                                    |

### Directly making calls from received messages

While viewing a text or multimedia message, press MENU, and then tap Call to directly place a call to the sender without opening the Phone dialer.

If you are viewing an email message, press the CALL button. The Phone dialer screen then opens, with the sender's phone number automatically filled in. Press the CALL button again to dial the number. For details on viewing text and email messages, see Chapter 5.

Note When placing a call from a received email, make sure that the contact's email address and phone number are already stored in your phone.

# 3.2 Answering or Rejecting Calls

When you receive a call, an incoming voice call screen shows you the contact's name, phone number, and photo (if available).

| То                                       | Do this                          |
|------------------------------------------|----------------------------------|
| Answer a call                            | Press the CALL button.           |
| Mute the ring without rejecting the call | Press the VOLUME DOWN button.    |
| Reject a call                            | Press the END CALL/POWER button. |

During a call, you can do any the following:

| То                             | Do this                                                                                                    |
|--------------------------------|----------------------------------------------------------------------------------------------------|
| Put a call on hold             | Press the CALL button. You can also press MENU, and then tap <b>Hold call</b> .                                                 |
| Unhold a call                  | When a call is on hold, press the CALL button. You can also press MENU, and then tap <b>Unhold call</b> .                       |
| End a call                     | Press the END CALL/POWER button.                                                                                                |
| Access the Phone dialer keypad | When you need to access the Phone dialer keypad (for example, if you want to enter an extension number), tap <b>Keypad</b> ( ). |

# 3.3 Handling Multiple Calls

When there is another incoming call while you are already in a call, you will hear a notification sound from the earpiece and see a new incoming voice call screen.

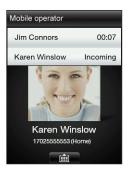

| То                                       | Do this                                                                                                    |  |
|------------------------------------------|----------------------------------------------------------------------------------------------------|--|
| Answer the second call                   | Press the CALL button. This puts the first call on hold.                                                                                  |  |
| Reject the second call                   | Press the END CALL/POWER button.                                                                                                    |  |
| Switch calls                             | After answering both calls, press the CALL button to switch from one call to another.                                                     |  |
|                                          | Tip You can also press MENU, and then tap Switch call.                                                                                    |  |
| Merge calls                              | After answering both calls, press MENU, and then tap More > Merge calls.                                                                  |  |
| Dial a number or contact while in a call | While in a call, press MENU, and then do ll any of the following:                                                                         |  |
|                                          | <ul> <li>Place a second call. Tap People to select<br/>a contact to call, or tap Keypad to dial a<br/>phone number.</li> </ul>            |  |
|                                          | <ul> <li>Start a conference call by tapping<br/>Add call. For details, see "Setting up a<br/>conference call" in this chapter.</li> </ul> |  |
|                                          | Note Placing another call puts the ongoing call on hold.                                                                                  |  |

### Setting up a conference call

Before starting a conference call, make sure your SIM card is enabled with conference calling service.

- 1. Press the CALL button to open the Phone dialer.
- 2. Make a call to the first conference call participant.

- 3. When connected, press MENU, and then tap Add call.
- 4. To dial the second participant, do any of the following:
  - Enter the phone number, and then press the CALL button.
  - Press MENU, and then tap People. Tap a contact list type, select a contact, and then tap the number you want to call.

Calling the second participant puts the first call on hold.

- 5. Press MENU, and then tap More > Merge calls.
- 6. Add more participants by repeating steps 3 to 5.
- 7. During a call, you can press MENU, and then do one of the following:
  - Tap Speaker on to turn on the speakerphone.
  - Tap Mute to turn off the microphone.

# 3.4 Checking the Call History

The Call History logs all dialed, received, and missed calls. This lets you easily return a missed call or save a new phone number listed.

To open Call History, you can:

- Tap a missed call notification from the Notifications panel.
- Press the CALL button to open the Phone dialer, press MENU, and then tap Call history.
- Open the All programs panel, and then tap Call History.

| То            | Do this                                                            |
|---------------|--------------------------------------------------------------------|
| Return a call | Tap a contact in Call History, and then tap the number to call.    |
|               | Or, tap an unsaved phone number, and then tap Call (phone number). |

# 3.5 Call Settings

You can enable or disable various phone services from your mobile operator. Press the CALL button to open the Phone dialer, press MENU, and then tap **Settings**.

| Setting                  | Description                                                                                                    |
|--------------------------|----------------------------------------------------------------------------------------------------|
| Fixed dialing number     | Restrict outgoing calls to a fixed set of numbers. To enable this feature you must know your SIM card's PIN2 code.                                    |
| Call forwarding          | Select how you want your phone to handle busy, unanswered, and unreachable calls. You can also set the call forwarding option for all incoming calls. |
| Call barring             | Choose whether to block various categories of incoming and outgoing calls.                                                                            |
| Additional call settings | Enable or disable operator services such as caller ID and call waiting.                                                                               |
| Voicemail number         | Change the voicemail number stored on the phone.                                                                                                    |

# Chapter 4

# Staying Close

# 4.1 Opening the People Application

In People, you can easily manage your communications with contacts. To open the People application, you can:

- From the main Home screen, slide to the People screen. Press MENU, and then tap All.
- Open the All programs panel, and then tap People.
- While you're using the Phone dialer, press MENU, and then tap People.

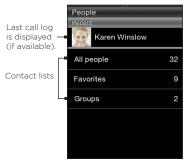

# 4.2 Adding and Managing Contacts

Create new contacts on your phone or import existing ones from your SIM card

Note When you open the People application for the first time, you will be asked whether to import SIM card contacts to your phone. Tap OK to import.

### Creating new contacts on your phone

- 1. Open the People application.
- 2. Press MENU, and then tap New contact.
- 3. Tap Phone to create a new contact on your phone.
- Tap Add name, enter the contact's first and last name, and then tap OK.
- Tap Add photo, select an album, and then do any of the following:
  - Tap an existing photo for the contact.
  - Tap the Camera icon ( ). Press the CAPTURE button to take a photo, and then tap Save.

Crop the photo as needed, and then tap OK.

- Tap Add phone. Select a phone number type, and then enter the contact's phone number.
  - If the contact has multiple phone numbers, you can tap Add phone again to add another one.
- Fill in other details, such as the email address, postal address, and ringtone to use for the contact.
- 8. When contact details are complete, tap OK.

A new contact card is added. Tapping a contact in People lets you view his or her contact card.

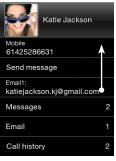

Slide your finger up to view more contact details or open exchanged messages with this contact

### Adding contacts to your SIM card

- 1. Open the People application.
- 2. Press MENU, and then tap New contact.
- 3. Tap SIM to create a new contact on your SIM card.
- 4. Enter the contact's details, and then tap OK.

### Tips

- You can also copy the contacts stored in your phone to your SIM card. Open a contact card, press MENU, and then tap Save to SIM.
- To access your SIM card contacts, open the People application, press MENU, and then tap SIM manager.

### Finding contacts

- 1. Open the People application, and then tap All people.
- 2. Press MENU, and then tap Search people.
- 3. Begin entering the first few digits or characters of a phone number or a name. A search results panel displays matching names from the stored contacts in your phone.

- Note Search people uses the same search behavior of Smart Dial. For details, see "Dialing a number or a contact" in Chapter 3.
- 4. Tap a contact to open his or her contact card.

### Editing contact details

- 1. Open the People application.
- 2. Select a contact list type, and then tap a contact.
- 3. Press MENU, and then tap Edit.
- 4. Tap an item to edit, and then enter the new information.
- 5. Tap the contact photo to choose another photo.
  - Note When you have linked to your contact's Facebook profile, you can select to use his or her Facebook profile photo.
- 6. On the Edit contact screen, tap **OK** to save your changes.

### Sharing contact cards

- 1. Open the People application.
- 2. Select a contact list type, and then tap a contact.
- 3. Press MENU, and then tap Send contact.
- 4. Choose how you want to share the contact card. For more information, see "Text and Multimedia Messages" in Chapter 5 and "Using Bluetooth" in Chapter 6.

### Deleting a contact

- 1. Open the People application.
- 2. Select a contact list type, and then tap a contact.
- 3. Press MENU, and then tap Edit.
- 4. Scroll down the Edit contact screen, and then tap Delete contact.
- 5. When prompted, tap Delete.

# 4.3 Contact Groups

By organizing contacts into groups, sending messages to several contacts is a lot easier. Using groups to categorize contacts is also a way of filtering the contacts list so that browsing and finding contacts can be faster and easier.

### Creating a group

- 1. Open the People application, and then tap Groups.
- 2. Press MENU, and then tap New.
- 3. Tap Name, and then enter a group name.
- 4. Tap Add people, select the contacts you want to include, and then tap OK.
- 5. After entering the group name and members, tap OK.

### Editing a group

- 1. Open the People application, and then tap Groups.
- 2. Tap a group.
- 3. Press MENU, and then tap Edit.
- 4. Edit the group's name or modify its members.
  - Note You can also delete a group on the Edit group screen. Deleting a group does not delete its members' contact details.
- 5. Tap OK to save your changes.

### Sending photos and messages to groups

- 1. Open the People application, and then tap Groups.
- 2. Tap a group.

- 3. Press MENU, and then tap any of the following:
  - Send message. When sending a text or multimedia message, the message will be addressed to the Mobile number (by default) of each contact. For details, see "Text and Multimedia Messages" in Chapter 5.
  - Send mail. Make sure that all group members have saved email addresses. If there are multiple email addresses, Email1 will be used by default. For details, see "Email Messages" in Chapter 5.
  - Send photo. You can take a photo or choose an existing one on your phone. This will be added as an attachment to your multimedia message. For details, see "Text and Multimedia Messages" in Chapter 5.

# 4.4 Linking to Your Contacts' Facebook Profiles

When you have set up your Facebook account on your phone, matching contacts are automatically linked to their Facebook profiles to keep you updated of the latest buzz from your friends.

Contacts are matched when their names in People are the same with your friends in Facebook.

Note You need to be logged in to your Facebook account.

### Manually linking to contacts' Facebook profiles

- 1. Open the People application.
- 2. Select a contact list type, and then tap a contact.
- 3. Scroll down the screen, and then tap Link to Facebook.

- 4. Do any of the following:
  - If suggested matches are found, you can tap a Facebook friend from the list.
  - Tap Search, enter your friend's first name and last name, and then tap Save. On the Matched Facebook link screen, tap a Facebook friend

Note Tapping Save without entering a name displays all of your Facebook friends

### Viewing Facebook updates of a contact

- 1. Open the People application.
- 2. Select a contact list type, and then tap a contact.
- 3. Scroll down the screen, and then tap View updates. The contact's recent Facebook updates are then displayed.

### 4.5 Friend Stream

Friend Stream simplifies the way that you tend to your social networks. Your interaction with friends in multiple social networks like Facebook and Twitter are brought into a single stream of updates.

You can also conveniently post the same status message to your social network accounts.

You need to be logged in to your social network accounts to download Note Friend Stream updates.

### Opening Friend Stream

Do any of the following:

- Open the All programs panel, and then tap Friend Stream.
- From the main Home screen, slide to the Friend Stream screen (if it is available or you've added it to the Home screen). Tap the status message or tweet currently displayed to open the Friend Stream application.

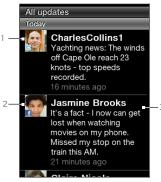

Twitter update 2 Facebook update 3 Tap to view more options. For details, see "Connecting with your friends in Facebook" and "Following tweets" in this chapter. Slide up and down the screen to view more Facebook or Twitter updates. Press MENU, and then tap Refresh to

manually download recent Friend Stream

### Logging in to your social networks

If you did not set up your social networks when you were setting up your phone for the first time, you can still log in to social network accounts such as Facebook and Twitter

updates.

- 1. From the main Home screen, press MENU, and then tap Settings > Data services.
- 2. Tap a social network account.

- 3. The screen shows whether you are logged in or not. To open a login page, tap the social network name.
- 4. Enter your username or email address and password, and then tap Login.

### Connecting with your friends in Facebook

- 1. Open Friend Stream.
- 2. On the All updates screen, tap a Facebook update.
- 3. Do any of the following:

| Option        | Description                                                                                         |
|---------------|----------------------------------------------------------------------------------------------------|
| View comments | Tap to open the Facebook update with comments on the person's wall.                                 |
| Like/Unlike   | Tap to let the person know you like his or her status message. Tap <b>Unlike</b> to undo liking it. |
| Comment       | Tap to post your comment. Enter your comment, and then tap <b>OK</b> .                              |
| View wall     | Tap to open the person's wall in a web browser.                                                     |

### Following tweets

- 1. Open Friend Stream.
- 2. On the All updates screen, tap a tweet.
- 3. Do any of the following:

| Option                 | Description                                        |
|------------------------|----------------------------------------------------|
| Reply                  | Tap to reply to the tweet.                         |
| Send direct<br>message | Tap to send a private message to the Twitter user. |

| Retweet            | Tap to repost the tweet.                           |
|--------------------|----------------------------------------------------|
| Add to my favorite | Tap to mark the tweet as a favorite.               |
| Show profile       | Tap to open the person's profile in a web browser. |

### Uploading wall photos in Facebook

- 1. Open Friend Stream.
- 2. On the All updates screen, press MENU, and then tap Upload photos.
- 3. Open the album containing the photos to upload.
- 4. Tap one or more photos, and then tap OK. The photos will then be uploaded to your wall in Facebook.

### Updating your status message

- Open Friend Stream.
- 2. On the All updates screen, press MENU, and then tap Status.
- 3. Enter your status message.
- 4. When prompted, tap OK.

# 4.6 Viewing Contact Details and Exchange of Communications With the Contact

Interactions such as phone calls and messages are neatly organized by people, not by applications. When you open a friend's contact card, it gives you one-touch access to all of his or her contact details, messages, email, call logs, and Facebook updates.

# Chapter 5

# **Exchanging Messages**

### 5.1 Text and Multimedia Messages

Keep in touch with important people in your life. When you open the Messages application, all your received messages are neatly grouped by conversations per contact.

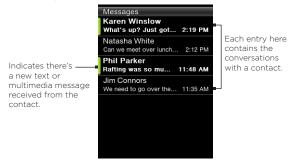

Note To see a list of your message drafts, press MENU while on this screen, and then tap **Drafts**.

### Opening the Messages application

- From the main Home screen, slide to the Messages screen, and then tap the Messages icon on the upper-right side of the screen.
- Open the All programs panel, and then tap Messages.

### Sending text messages

Send text messages (SMS) to other mobile phones. If you exceed the limit on the number of characters for a single text message, your text message will be delivered as one but will be billed as more than one message.

- 1. Open the Messages application.
- 2. Press MENU, and then tap New.
- 3. Tap the To field, and then do any of the following:
  - Enter the first few characters of a contact's name, and then tap a contact from the search results panel. Repeat this step to add more people.
  - Tap People ( 🔼 ). Select a contact list type, tap one or more contacts, and then tap OK.
  - Enter a mobile phone number.
- 4. Tap the message area, enter your message, and then tap Send.

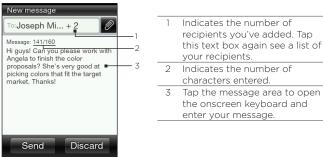

To save the message first and send it at another time, press MENU, Tip and then tap Save as draft.

### Sending multimedia messages

When composing multimedia messages, make sure that the size of the attachment is within the limits allowed by your mobile operator.

- 1. Create a new message by following steps 1 to 3 in "Sending text messages".
- 2. Tap the message area, and then enter your message.
- 3. To include a file attachment, tap , and then choose the type of attachment. Browse and select the file to attach.
- 4. To add a subject, press MENU, and then tap Add subject.
- 5. When you have finished composing your multimedia message, tap Send.

### Creating a slideshow in your multimedia message

- 1. Create a new message by following steps 1 New message to 3 in "Sending text messages".
- 2. Tap to include attachments, and then tap Photo.
- 3. Select an album, and then tap a photo to attach
- 4. On the message area, tap the text that says "Tap to add text", and then enter a caption for the attached photo.
- 5. To add another slide, press MENU, and then tap Slide options > Add slide.
- 6. On the message area, tap the slide bar that appears after adding a new slide. You can then choose to add a photo or audio, edit vour caption, and more.
- 7. To add another slide, repeat steps 5 and 6 to add a photo or other attachments.

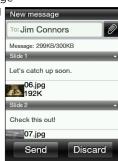

- 8. To view your slideshow, press MENU, and then tap Preview.
- Press the BACK/HOME button to return to the New message screen.
- 10. When you are done with your slideshow, tap Send.

### Viewing conversations with a contact

Open the Messages application and tap a conversation to view all the messages between you and a contact.

If you received a new message from a contact, you can also slide open the Notifications panel, and then tap the message notification to read the new message and the other messages between you and the contact.

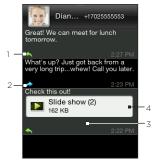

| 1                                    | Sent message indicator           |
|--------------------------------------|----------------------------------|
| 2                                    | Received message indicator       |
| 3                                    | Tap to see more message options. |
| 4                                    | Attachment indicator             |
| Slide up and down the screen to view |                                  |

more messages in the conversation.

### Viewing a multimedia message

- 1. Open the Messages application.
- 2. Multimedia messages are marked with an MMS icon ( 💬 ). Tap a multimedia message you want to open.
- 3. Tap the attachment indicator. The media attachment, such as a photo, video, audio, or slideshow, is then played.
- 4. While viewing the multimedia message, you can:
  - Use the onscreen buttons to pause. play, or to move forward and backward in a slideshow.
  - If there's a contact card attachment tap ( 10 ). To save the contact information to your phone, tap the contact, and then tap Save.
- 5. To save the media attachments to vour phone, press the BACK/HOME button to go back to the conversation between you and the contact.

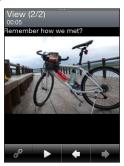

- 6. Tap the multimedia message (not the attachment indicator), and then tap Save content.
- 7. Select one or more files, and then tap Save.

Note Downloaded multimedia attachments are saved in the Downloads folder of your phone storage.

### Replying to a message

- 1. Open the Messages application.
- 2. Tap the contact you want to reply to.

#### 74 Chapter 5 Exchanging Messages

- 3. Press MENU, and then tap Reply.
- 4. Enter your response, and then tap Send.

### Forwarding messages

- 1. Open the Messages application.
- 2. Tap the contact whose message you want to forward.
- 3. Tap a message within the conversation, and then tap Forward.
- On the New message screen, tap the To field, and then enter one or more contacts.
- 5. When done, tap Send.

### Copying a message to your SIM card

- 1. Open the Messages application.
- Tap the contact whose message you want to save to your SIM card.
- Tap a message within the conversation, and then tap Copy to SIM.

### Deleting a message or a whole conversation

Deleted messages and conversations are only moved to the Deleted items list and you can still recover them, or permanently remove them from your phone.

#### Deleting messages within a conversation

- 1. Open a conversation with a contact.
- 2. Press MENU, and then tap Delete selected.
- 3. Select one or more messages to remove from the conversation, and then tap **Delete**.

#### Deleting a whole conversation

- 1. On the main Messages screen, press MENU, and then tap Delete.
- 2. Select one or more conversations, and then tap Delete.

#### Clearing the Deleted items list

- 1. On the main Messages screen, press MENU, and then tap Deleted items.
- 2. Deleted messages and conversations are then displayed. Press MENU, and then tap Clear all.

### Message settings

On the main Messages screen, press MENU, and then tap Settings.

| Setting         | Description                                                                                |
|-----------------|--------------------------------------------------------------------------------------------|
| Message options | You can enable message settings, such as delivery reports and validity period of messages. |
| MMS server      | Select from a list of preconfigured MMS settings.                                          |
| Cell broadcast  | Enable or disable receipt of cell broadcast messages from your service provider.           |
| Edit quick text | Select from a list of quick text templates to edit.                                        |

### 5.2 Email Messages

The Mail application lets you send and receive email messages from your webmail or other accounts, using POP3 or IMAP.

To open the Mail application, open the All programs panel, and then tap Mail.

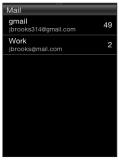

Email accounts list

### Setting up your email accounts

Before you can send and receive email messages, you need to set up one or more of your email accounts on your phone. If you did not set up email when you were setting up your phone for the first time, you can still add your email accounts.

#### Setting up your first email account

- Open Mail.
- 2. Tap an email account type. If your email account type is not in the list, see "Setting up other POP3/IMAP email accounts" in this chapter.
- 3. Enter your email address and password, and then tap Next.

- 4. Tap Account name if you want to change the display name of your email account. Tap Your name to change your display name.
- 5. Tap Save. After login is successful, Mail then downloads new messages from your email account.
  - Note If synchronization does not start automatically, press MENU, and then tap Refresh.

#### Setting up multiple email accounts

- Open Mail.
- 2. After setting up your first email account, notice that the inbox of your first email account is displayed. Press the BACK/HOME button to go back to the email accounts list.
- 3. Press MENU, and then tap New account.
- 4. Set up another email account by following steps 2 to 4 in "Setting up your first email account".
  - Note When setting up an account with the same email provider, you need to save the second email account with a different account name
- 5. If you'll be setting up multiple email accounts, choose whether to make this account your default email account.
- 6. Tap Save. After login is successful. Mail then downloads new messages from your email account.
  - Note If synchronization does not start automatically, press MENU, and then tap Refresh.

#### Setting up other POP3/IMAP email accounts

You may need to enter more information, such as incoming and outgoing servers, that you can get from your email provider.

1. Open Mail.

If you have an email account already set up, press the BACK/HOME button to go back to the email accounts list first. Press MENU, and then tap **New account**.

- 2. Tap Other.
- 3. Enter your email address and password, and then tap Next.
- 4. Enter additional account details, and then tap Next.
- 5. Tap Account name if you want to change the display name of your email account. Tap Your name to change your display name.
- 6. If you have multiple accounts, choose whether to make this account your default email account.
- Tap Save. After login is successful, Mail then downloads new messages from your email account.

Note If synchronization does not start automatically, press MENU, and then tap Refresh.

#### Editing an email account

- 1. Open Mail.
- 2. Do any of the following:
  - If you have only one email account set up, press MENU, and then tap Edit account.
  - If you have multiple email accounts, press MENU while in the email accounts list, and then tap Edit account. Select the email account to modify.
- 3. Tap a field to edit, enter the new information, and then tap Save.

### Sending email messages

- 1. Open Mail.
  - If you have multiple email accounts, select the email account in the email account list.
- 2. In your inbox, press MENU, and then tap New.
- 3. Tap the To field, and then do any of the following:
  - Enter the first few characters of a contact's name, and then tap a contact from the search results panel. Repeat this step to add more people.
  - Tap People ( 1 ). Select a contact list type, tap one or more contacts, and then tap OK.
  - Enter one or more email addresses
  - Note If you want to send a carbon copy (Cc) or a blind carbon copy (Bcc) of the email to other people, press MENU, and then tap Show cc/bcc.
- Enter a subject.

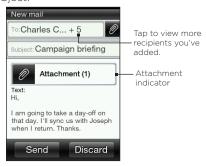

5. Tap the message area, and then enter your message.

- 6. Tap 10 to include attachments to your email message. Browse and select one or more files to attach, and then tap OK.
  - To remove an attachment, tap the attachment indicator, select an attachment, and then tap Remove.
- 7. Tap Send.

Note You can also press MENU, and then tap Save as draft. To open the Drafts folder, see "Switching to other folders" in this chapter.

### Viewing email messages

Open your mail inbox, and then tap an email you want to read. When viewing an email message, you can:

- Tap 🕝 to view the recipients in the loop. If you want to save a new email address, tap the email address, and then choose whether to create a new contact or add it to a stored contact.
- If available, tap the More button to continue downloading the complete email message.
- · Call the sender of the email. For details. see "Directly making calls from received messages" in Chapter 3.

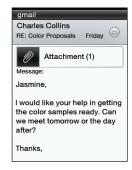

### Replying to an email message

- 1. Open Mail.
- 2. Tap an email to open it.
- 3. Press MENU, and then tap Reply. Or, if there are other recipients included in the email, tap Reply all.
- 4. Tap the message area, and then enter your response.
- 5. Tap Send.

### Downloading attachments

- 1. Open Mail.
- 2. Tap an email that contains one or more attachments, and then tap the attachment indicator.
- 3. On the Attachment screen, tap an attached file to download, and then tap Save.
- 4. Browse for a folder where you want to save the file, and then tap Save.

### Forwarding email messages

- 1. Open Mail.
- 2. Tap an email to open it.
- 3. Press MENU, and then tap More > Forward.
- 4. On the Forward mail screen, tap the To field, and then enter one or more contacts.
- 5. When done, tap Send.

### Setting how often and how much email to sync to your phone

1. Open Mail.

If you have multiple email accounts, select the email account in the email accounts list.

- 2. Press MENU, and then tap Edit account > Check frequency.
- 3. Select a time interval for downloading email messages.
- 4. Tap Advanced settings > Download options, and then select how many days of email messages to download. You can also tap All to always download all your email messages.
- 5. Tap Next to go to the next screen, and then tap Save. To refresh your inbox and sync email using the new settings, press MENU, and then tap Refresh.

### Switching to other folders

1. Open Mail.

If you have multiple email accounts, select the email account in the email accounts list.

- 2. Press MENU, and then tap Folders.
- 3. Tap a folder you want to open.

### Deleting an email account

- If you have only one email account on your phone, open Mail, press MENU, and then tap Delete account.
- If you have multiple email accounts on your phone, press MENU while in the email accounts list, and then tap Delete account. Select the email account to delete, and then tap OK.

## Chapter 6

### **Getting Connected**

### 6.1 Browsing the Web

It's simple. When you turn your phone on for the first time (with the SIM card inserted), it should connect automatically to your mobile operator's data service. You can start browsing the web straight away.

#### Note

Do not change the connection settings as this may cause services to stop working. If you're having problems connecting to the Internet and you really need to change some settings, see "When There's a Problem Connecting to the Internet" in this chapter to find out how to change them. Please contact your mobile operator for the proper settings.

### Opening your phone's web browser

Do one of the following:

- Tap the Internet icon if you see it on the main Home screen.
- Open the All programs panel and then tap Internet.
- If you added the Internet feature to your Home screen, slide to the Internet screen and then tap the globe image to open the web browser.

### Searching the web

- While on the browser screen, press MENU, and then tap More > Web search.
- Enter a word or phrase to search. When search results are displayed, tap a link to go to the corresponding website.

### Going to a website

On the browser screen, tap the address bar, and then enter a web address. As you enter the first few characters, popular web addresses are then listed. You can tap an address from the list or continue entering the complete web address that you want.

Tip The address bar is always on the top of the web page you are viewing.

After you scrolled down a web page, you can access the address bar by pressing MENU.

### Moving around a web page

- Press MENU, and then tap Landscape or Portrait to change the screen orientation.
- Drag your finger in any direction to move around the web page.
- Slightly slide your finger on the screen to display the zoom bar.
   Drag right or left across the zoom bar to gradually zoom in or out.
- Double-tap a part of the web page to quickly zoom in and out.

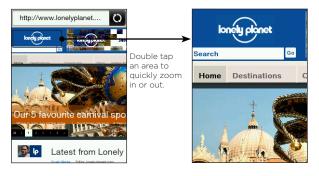

### Navigating to the previous or next web page

- Press the BACK/HOME button to go to the previous web page visited
- Press MENU, and then tap Previous or Next to go backward or forward to recently visited web pages.

### Adding bookmarks and revisiting bookmarked sites

- 1. While viewing the website that you want, press MENU, and then tap Add bookmark.
- 2. Tap Label, enter a new name if needed, and then tap Done.
- 3. To revisit a bookmarked site, press MENU while on the browser screen, tap Bookmarks, and then tap the site that you want.
  - While on the Bookmarks list, press MENU and then tap Edit to Tip remove or make changes to a bookmark.

### Working with links on a web page

| То                               | Do this                                                                                                    |
|----------------------------------|----------------------------------------------------------------------------------------------------|
| Open a linked<br>web page        | Tap an active link. (After tapping and selecting a link, it will be enclosed in a colored box).                                |
| Bookmark a<br>linked web page    | Press and hold an active link, tap Save as a bookmark, and then tap Done.                                                      |
| Email a link                     | Press and hold an active link, and then tap <b>Send via email</b> . For details about sending email, see Chapter 5.            |
| Send a link as a<br>text message | Press and hold an active link, and then tap <b>Send via message</b> . For details about sending a text message, see Chapter 5. |

### Working with images on a web page

| То                                                               | Do this                                                                                                    |
|------------------------------------------------------------------|----------------------------------------------------------------------------------------------------|
| Download an image and save on your phone                         | Press and hold an image, and then tap Save image. Choose whether to save it on the phone's built-in storage or your storage card. Then choose a folder where to save it, and then tap Save. |
| Forward an image<br>as an MMS or<br>email attachment             | Press and hold an image, and then tap <b>Send</b> image via email or <b>Send</b> image via mms. For details about sending messages, see Chapter 5.                                          |
| Choose whether<br>to display images<br>when loading<br>web pages | While on the browser screen, press MENU, and then tap More > Settings > Display setting. Tap Load image to switch between turning this option on and off.                                   |

### 6.2 When There's a Problem Connecting to the Internet

### Checking your current network connection settings Your phone has been set to connect automatically to the Internet through your mobile operator's data service. If you don't get a connection automatically, check your network connection settings.

- 1. From the main Home screen, press MENU, and then tap Settings > Wireless controls > Mobile network settings.
- 2. Check the following:
  - Automatic setup is turned on.
  - The name of your mobile operator is displayed in the Network operators item.
  - The right mobile network is displayed in the Access point names item. If it's not the right network, tap the Access point names item and then select the network that your phone should connect to

### Adding a new access point

If your mobile operator has changed their network connection settings, obtain their access point name and other settings (including username and password if required) and add them to your phone.

- 1. From the main Home screen, press MENU, and then tap Settings > Wireless controls > Mobile network settings > Access point names.
- 2. Press MENU, and then tap New.
- 3. Enter the APN settings, and then tap Save. On the Access point names screen, make sure that the new APN is selected.

### 6.3 Using Bluetooth

When Bluetooth is turned on, you can:

- Connect and use Bluetooth accessories, such as a hands-free stereo headset or car kit phone.
- Exchange information with other Bluetooth-capable devices (such as your computer or another phone) over a distance of up to eight meters.

### Turning Bluetooth on or off

- From the main Home screen, press MENU, and then tap Settings > Wireless controls.
- Tap Bluetooth's On/Off switch to switch between turning this feature on and off.

When Bluetooth is on, you'll see the Bluetooth icon ( § ) in the status bar or on the lock screen of your phone.

Note Turn Bluetooth off when not in use to save battery power, or in places where using a wireless device is prohibited, such as on board an aircraft and in hospitals.

### Changing the phone name

The phone name identifies your phone to other Bluetooth devices. You can use the preset name or change it.

- From the main Home screen, press MENU, and then tap Settings > Wireless controls.
- 2. Tap Bluetooth settings > Device name.
- 3. Enter the name you want for your phone.

### Making your phone discoverable to other Bluetooth devices

For other people using a Bluetooth-capable phone or computer to be able to search and see your phone, you need to make your phone discoverable

- 1. From the main Home screen, press MENU, and then tap Settings > Wireless controls > Bluetooth settings.
- 2. If Bluetooth is not vet turned on, tap Bluetooth.
- 3. Tap Discoverable.
- 4. Tap Always or choose a time limit for your phone's Bluetooth visibility.

After setting your phone to be discoverable, you'll see the Bluetooth visible icon ( ② ) in the status bar or on the lock screen whenever Bluetooth is turned on

Tip To disable discoverable mode on your phone, go to Settings > Wireless controls > Bluetooth settings, tap Discoverable, and then select Invisible

### Connecting a Bluetooth headset for the first time

Listen to music using a Bluetooth stereo headset, or have hands-free conversations using a compatible Bluetooth headset.

- 1. Turn on the Bluetooth headset and make sure that it is set to discoverable mode.
  - To find out how to set it to discoverable mode, see the documentation that came with the headset
- 2. On your phone, turn Bluetooth on. (See "Turning Bluetooth on or off" in this chapter).
- 3. On the Wireless controls screen, tap Bluetooth settings.
- 4. Press MENU and then tap Scan.

Your phone starts searching for Bluetooth devices within range and displays all detected devices.

- 5. Tap the name of the headset.
- 6. Enter the passcode supplied with your headset.
  - You can try "0000" as the passcode. If that does not work, look for Tip the correct passcode in the headset documentation.

Your phone then tries to connect to the headset. After it's connected. you'll see the name of your headset in your phone's Bluetooth device list.

The steps for connecting your phone with a computer or another phone qiT that has Bluetooth are just about the same as connecting to a Bluetooth headset. One difference is, you can specify your own passcode to use for connecting, and the same passcode needs to be entered in the computer or other phone.

#### Turning hands-free or stereo music capability off

If what you're using is a Bluetooth stereo headset, you'll see the 🍶 icon on the main Home screen's status bar and on the lock screen. which means that you can use your headset both for listening to music and for hands-free phone conversations.

You can choose to use your headset purely for listening to music or only for hands-free phone conversations, if you want to.

- 1. From the main Home screen, press MENU, and then tap Settings > Wireless controls > Bluetooth settings > Bluetooth device list.
- 2. Tap the name of your headset.
- 3. Press MENU and then do one of the following:
  - Tap Disconnect phone to turn off the hands-free capability of your headset. (To turn hands-free back on, tap Connect phone.)
  - Tap Disconnect media to turn off stereo music in your headset. (To turn stereo music back on, tap Connect media.)

When only stereo music capability is on, you'll see the (1) status icon on the main Home screen and on the lock screen. When only handsfree capability is on, you'll see the A icon.

### Sending information and media files using Bluetooth

You can use Bluetooth to send contact information, calendar events, and media files from your phone to your computer or another phone that has Bluetooth

Note If you're sending information or files to another phone, that phone must support the Object Push Profile (OPP) of Bluetooth.

1. Set the receiving device (your computer or the other phone) to discoverable mode

Note On your computer, you may also need to set it to "Receive Beams" or "Receive Files". See the online help of your computer's Bluetooth software for instructions on receiving information over Bluetooth.

2. On your phone, open the application that contains the information or files you want to send.

| To send      | Do this                                                                     |
|--------------|-----------------------------------------------------------------------------|
| Contact card | 1. Open the People application and then tap All people.                     |
|              | 2. Tap the contact you want to send.                                        |
|              | 3. Press MENU and then tap Send contact > Bluetooth.                        |
| Calendar     | 1. Open the Calendar application.                                           |
| event        | 2. On the month calendar, tap the date that has the event that you want.    |
|              | 3. Tap the event you want to send.                                          |
|              | <ol><li>Press MENU and then tap Send &gt; Send via<br/>Bluetooth.</li></ol> |

| To send         | Do this                                                                                                    |
|-----------------|----------------------------------------------------------------------------------------------------|
| Photos, videos  | 1. Open the File Browser.                                                                                                    |
| and music files | 2. Go to the folder containing the photos, videos, or music files to send.                                                                             |
|                 | <ol><li>Press MENU, and then tap More &gt; Send &gt;<br/>By Bluetooth.</li></ol>                                                                       |
|                 | 4. Select the files to send and then tap <b>OK</b> .                                                                                                   |
|                 | Tip You can also send a captured photo using the Camera application, or use the Photos application to send several photos and videos at the same time. |

3. Your phone automatically turns Bluetooth on and then starts searching for Bluetooth devices within range. Tap the name of the receiving device.

Note If you have not connected with the receiving device before, you will be prompted by your phone to enter a passcode. Then on the receiving device, accept the connection and enter the same passcode.

4. On the receiving device, accept the information or file(s).

### Receiving information and media files via Bluetooth

When someone sends you a contact card, calendar event, or media file via Bluetooth, your phone displays a full-screen notification. Accept the connection and the information or file, and save it to your phone.

Note If you have not connected with the other Bluetooth device before, you may be prompted to authorize the connection and enter a passcode.

#### 94 Chapter 6 Getting Connected

If you received a contact card, it is directly added to the People application on your phone. A calendar event you received is also directly saved to your phone's Calendar application.

If you received a media file, you'll find it in the Bluetooth folder on your phone's storage. You can use File Browser to locate the Bluetooth folder and access the file. For information about using File Browser, see Chapter 8.

### Disconnecting and reconnecting a Bluetooth device

After you have connected with a Bluetooth device and it is added to your phone's Bluetooth device list, you can easily disconnect and reconnect with the device anytime.

- From the main Home screen, press MENU, and then tap Settings
   Wireless controls.
- 2. Tap Bluetooth settings > Bluetooth device list.

The Device list screen then opens.

3. To disconnect a Bluetooth device, tap the **Disconnect** button ( ) next to the device name.

To reconnect, make sure the Bluetooth device is on. Then on your phone, tap the **Connect** button ( ) next to the Bluetooth device name on the Device list screen.

# Chapter 7

### Camera and Multimedia

### 7.1 Using the Camera

When something amazing happens right before your eyes, have your phone camera ready to instantly capture fun shots or record it on video.

Press the CAPTURE button located at the lower right side of your phone to open the Camera application. Also use this button as the shutter release.

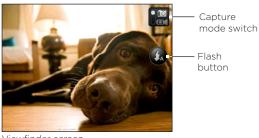

Viewfinder screen

### Taking a photo

- 1. Press the CAPTURE button.
- If the Camera is not in Photo mode ( ), tap the Capture mode switch.

- 3. Point the camera at your subject. You can press MENU to access more camera controls and settings. For details, see "Onscreen controls" in this chapter.
- 4. Press the CAPTURE button to take a photo.

### Shooting videos

- 1. Press the CAPTURE button.
- 2. Tap the Capture mode switch to set to Video mode ( ).
- 3. Point the camera at your subject. You can press MENU to access more camera controls and settings. For details, see "Onscreen" controls" in this chapter.
- 4. Press the CAPTURE button to start recording video. Press this button again to stop recording.

### After taking a photo or video

After capturing, choose what you want to do with the photo or video.

| Option | Description                                                                                                    |
|--------|----------------------------------------------------------------------------------------------------|
|        | <b>Photos.</b> Tap to open and use the Photos application to view the photos and videos in the phone storage or storage card. |
| V      | Share. Tap to share the captured photo or video via email, multimedia message, Bluetooth, or Facebook.                        |
|        | Delete. Tap to delete the photo or video.                                                                                     |
|        | Set as. Tap to set the captured photo as a contact photo, lock screen wallpaper, or home wallpaper.                           |
|        | Play. Tap to view the captured video.                                                                                         |

### Turning the camera flash on or off

Your phone has a built-in flashlight that helps to light up your subject when you're taking photos and videos under poor lighting conditions.

On the Camera's Viewfinder screen, tap the onscreen Flash button to switch between three flash modes.

| Mode       | Description                                                                                                    |  |
|------------|----------------------------------------------------------------------------------------------------|--|
| <b>★</b> A | Auto (in Photo mode only). When there is not enough environmental light, the camera flash turns on automatically when you take a photo. |  |
| *          | On. The camera flash turns on every time you take a photo or video.                                                                     |  |
| 10         | Off. The flash is always off.                                                                                                    |  |

#### Camera flash doesn't turn on?

Using the flash eats up much battery power. To save battery power, your phone disables the flash (even when you have set the camera flash mode to **Auto** or **On**) when one of the following occurs:

| You have an incoming call                                                | The flash will be disabled temporarily when you have an incoming call. After the call ends, you'll be able to use the flash again (when set to <b>On</b> or <b>Auto</b> ).                   |
|--------------------------------------------------------------------------|----------------------------------------------------------------------------------------------------|
| Your phone's battery level reaches 10% or lower                          | Recharge the battery so that the camera can have enough battery power to use the flash.                                                                                                    |
| Cold weather may lower<br>battery performance<br>which affects the flash | To make sure the camera has enough battery life to power up the flash, keep your phone warm when not in use and try to avoid sudden temperature changes that may affect battery performance. |

#### Onscreen controls

Before you start capturing photos and videos, you can press MENU to access more camera controls and settings.

| Option   | Description                                                                                                    |
|----------|----------------------------------------------------------------------------------------------------|
|          | <b>Photos</b> . Tap to open and use the Photos application to view the photos and videos in the phone storage or storage card.   |
| •∕•      | <b>Zoom</b> . Drag the slider to the left or right to zoom in or out when capturing a photo or video.                            |
|          | <b>Note</b> In Photo mode, zooming is not available when the maximum resolution is used for taking photos.                       |
| ۓ        | <b>Effect</b> . Choose a special effect such as grayscale, sepia, or negative to apply to your photos and videos.                |
|          | Note White Balance cannot be applied if an effect has already been selected. For details, see "Camera settings" in this chapter. |
|          | Brightness. Tap to adjust the exposure setting of the camera.                                                                    |
|          | Contrast. Tap to adjust the contrast properties of the camera.                                                                   |
| <b>©</b> | <b>Settings</b> . Access more camera settings. For details, see "Camera settings" in this chapter.                               |
|          |                                                                                                    |

### Camera settings

While on the camera's viewfinder, press MENU, and then tap **Settings** ( ).

| Setting              | Description                                                                                                    |
|----------------------|----------------------------------------------------------------------------------------------------|
| Review after capture | Tap to turn on or off. When turned on, the captured photo or video is displayed after pressing the CAPTURE button.                                                                                                    |
| Resolution           | Select the resolution to use.                                                                                                    |
| White balance        | Select the white balance settings according to the current lighting condition to capture colors more accurately.                                                                                                    |
| Video format         | Select whether to use MPEG4 or H.263 for capturing video.                                                                                                    |
| Quality              | (Available only in Photo mode) Specify the image quality.                                                                                                    |
| Save to              | Select where you want to save captured photos and videos. You can save the files to the phone storage or storage card (if inserted).                                                                                                    |
| Timer                | If you need to take a self-portrait or group photo, set the timer to either 2 or 10 seconds to give yourself time to position yourself in front of the camera after pressing the CAPTURE button.                                                         |
| Shutter sound        | Turn on to play a shutter sound when you press the CAPTURE button.                                                                                                    |
| Metering mode        | Set how the camera measures the amount of light to calculate the best exposure. Choose one of these modes:  • Center area mode allows the camera to measure light in the center.  • Average mode allows the camera to measure light in the entire image. |

| Prefix                | The file name of a newly captured photo is set to "IMAG" followed by a sequential number (for example, IMAG_009). You can also choose the current date or date and time as the file name prefix.                                                                          |
|-----------------------|----------------------------------------------------------------------------------------------------|
| Counter               | The default file name of photos taken includes a sequential number at the end (for example, IMAG_009).  Tap Reset to restart the file name counter back to 1.                                                                                                    |
| Flicker<br>adjustment | When taking indoor shots, flicker on the camera screen may be caused by interference from fluorescent lighting. To reduce flicker, change the flicker adjustment setting to Auto or to the proper frequency (50Hz or 60Hz) of the country where your phone is being used. |

### 7.2 Viewing Photos and Videos

Using the Photos application, you can view photos and watch videos that you've taken with your phone's camera, downloaded, or copied onto your storage card.

### Opening the Photos application

Do one of the following:

- From the main Home screen, slide to the Photos screen, and then tap the current photo displayed.
- Open the All programs panel, and then tap **Photos**.

### Viewing photos

- 1. Open the Photos application.
- 2. Select an album, and then tap a photo to view it in full screen.
- 3. Slide up or down to go to the next or previous photo.

4. Double-tap the area on the photo you want to zoom in on. To zoom out, double-tap the screen again.

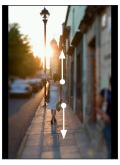

Slide up to ao to the next photo or video

Slide

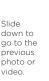

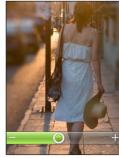

Double-tap an area to quickly zoom in or out.

Drag right or left across the zoom bar to gradually zoom in or out.

### Viewing photos as a slideshow

- 1. Open the Photos application.
- 2. Tap an album to open.
- 3. Press MENU, and then tap Slideshow. You can tap the screen to display and use the playback controls.

### Watching videos

- 1. Open the Photos application.
- 2. Select an album, and then tap a video to view it in full screen.
- 3. While the video is playing, you can tap the screen to display and use the playback controls.

Note Only video files with up to 240X320 QVGA resolution can be played.

### Sharing photos or videos

- 1. Open the Photos application.
- 2. Tap an album to open, press MENU, and then tap Share.
- 3. Choose how you want to share:
  - Mail. Select one or more photos or videos, and then tap OK.
     For information about sending email, see "Email Messages" in Chapter 5.
  - Messages. Tap a photo or video to add it to a new multimedia message. For information about working with multimedia messages, see "Text and Multimedia Messages" in Chapter 5.
  - Facebook. Select one or more photos you want to share, and then tap OK. You need to be logged in to your Facebook account.
  - Bluetooth. Select one or more photos or videos you want to send via Bluetooth. For more details, see "Using Bluetooth" in Chapter 6.

### 7.3 Listening to Music

Enjoy listening to songs and music on your phone using the Music application.

Note You need to copy your music files first to the storage card. For details, see "Copying files to or from your storage card" in Chapter 2.

### Opening the Music application

Do one of the following:

- Open the All programs panel, and then tap Music.
- From the main Home screen, slide to the Music screen (if it is available or you've added it to the Home screen). Tap the album cover displayed.

### The Library and Music player

The Music application opens on the Library screen. The Library organizes music found on your phone's storage card into categories.

To listen to a song or music, tap a category first. Browse through the music tracks, and then tap a music track to play. The Music player then opens.

The Music player displays the current song being played, its album cover (if available), and the onscreen controls you can use for playback.

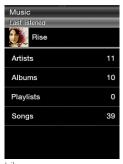

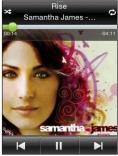

Library

Music player

From the Music player, press MENU, and then tap **Now playing list** to see a list of music tracks from your selected category.

### Working with playlists

Personalize your music experience by creating music playlists. Make a playlist containing just your favorite songs or create one to match your mood for the day. You can make as many playlists as you like.

#### 104 Chapter 7 Camera and Multimedia

#### Creating a playlist

- 1. Open the Music application, and then tap Playlists.
- If there are no playlists yet, you tap Add playlist. Or, press MENU, and then tap Create playlist.
- 3. Enter the playlist name.
- 4. To add songs to this playlist, tap a catalogue, and then browse for the desired songs.
- 5. Select one or more songs, and then tap Add.

#### Editing a playlist

- 1. Open the Music application, and then tap Playlists.
- 2. Tap the playlist to edit.
- 3. Press MENU, and then tap any of the following:
  - Rename playlist. Enter a new playlist name.
  - Add songs. Select a catalogue, and then browse for the desired songs. Select one or more songs, and then tap Add.
  - Change order. Press and hold the Change order icon ( ) , drag the song to the desired song order, and then tap OK.
  - Remove songs. Select the songs to remove from the playlist, and then tap OK.

#### Deleting a playlist

- 1. Open the Music application, and then tap Playlists.
- 2. Press MENU, and then tap Delete playlists.
- 3. Select one or more playlists, and then tap **Delete**.

# Chapter 8

## More Apps

### 8.1 Weather

You can use the Weather application to check the current weather and weather forecasts for the next four days of the week. In addition to your current location's weather, this application also displays the weather forecasts of your selected cities.

### Opening Weather

Do any of the following:

- From the main Home screen, slide to the Weather screen. Tap the current weather information to open the Weather application.
- Open the All programs panel, and then tap Weather.

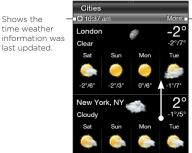

 Tap to open your phone's web browser and check more weather information on the website.

Slide up to view weather forecasts of cities you've added.

Tip

If you have not enabled automatic Weather updates, press MENU, and then tap **Refresh** to manually download the current weather information.

### Adding cities

The Weather application can display weather information of up to five cities, including your current location.

- 1. Open the Weather application.
- 2. Press MENU, and then tap Add. If there are no cities included, you can tap the text that says "Tap here to add city".
- 3. Enter the first few letters of a country or city name. Weather displays a matching list of locations.
- 4. Scroll through the list, and then tap the name of the desired city. Your phone then downloads the city's weather information.

### Deleting cities

- 1. Open the Weather application.
- 2. Press MENU, and then tap Delete.
- 3. Select one or more cities to remove, and then tap Delete.

### Weather settings

Open the Weather application, press MENU, and then tap Settings.

| Setting                        | Description                                                                                                    |
|--------------------------------|----------------------------------------------------------------------------------------------------|
| Download weather automatically | When this option is turned on, weather information is automatically downloaded at the set download time.                                      |
| Update frequency               | Tap to set an auto-update schedule of weather information.                                                                                    |
| Download weather when roaming  | Turn this option on only if you want to allow automatic download of weather information when roaming. This may incur additional data charges. |

### 8.2 Calendar

Use your phone's Calendar to create and manage your events, meetings, and appointments.

### Opening Calendar

Do any of the following:

- Tap the Calendar icon if you see it on the main Home screen.
- Open the All programs panel, and then tap Calendar.
- If you added the Calendar feature to your Home screen, slide to the Calendar screen. Tap a day to view the events of that day.

### Adding an event

- 1. Open Calendar.
- Press MENU, and then tap New. Otherwise, tap another date on the calendar, and then tap Add new event.
- 3. Enter a name for the event.
- 4. Enter the event location.
- 5. Tap Date & Time, and then set the Start and End dates and times.
  - Otherwise, if it is a special occasion such as a birthday or a whole-day event, tap All day event. Tap OK.

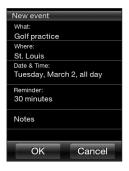

- 6. Tap Reminder, and then choose how soon before the event you want to be notified.
- 7. When done, tap OK.

### Viewing an event

To check what events you have during a certain date, tap a date on the month calendar. The calendar changes to Day view and displays all your events for that day. Tap an event to view the complete details of that event.

### Changing Calendar views

When you open Calendar for the first time, the application displays the Month view by default. You can press MENU, and then choose the type of calendar view that you want.

#### Month view

In Month view, you'll see markers on days that have events. Tap a day to view the events of that day.

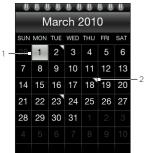

| 1                                    | Current date  |
|--------------------------------------|---------------|
| 2                                    | Event markers |
| Slide up and down the screen to view |               |
| the next or previous month.          |               |

#### Day and Agenda views

Day view displays a list of the events of one day. When in Day view, slide left or right across the screen to view earlier or later days. Agenda view shows a list of all your events in chronological order.

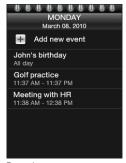

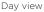

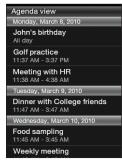

Agenda view

#### Editing an event

- 1. Open Calendar.
- 2. In Month view, tap the day when the event takes place, and then tap the event to open it.
- 3. Press MENU, and then tap Edit.
- 4. Make your changes to the event.
- 5. When done, tap OK.

#### Viewing event reminders

If you have set at least one reminder for an event, the upcoming event icon ( ) will appear in the status bar or on the lock screen to remind you of the upcoming event. Open the Notifications panel, and then tap the upcoming event notification to view the event or dismiss the reminder.

#### Sending event details

- 1. Open Calendar.
- 2. Tap an event to view the complete details of that event.
- 3. Press MENU, and then tap Send > Send via email or Send via Bluetooth. To learn more about the Mail application, see "Email Messages" in Chapter 5. For more details on sending files via Bluetooth, see "Using Bluetooth" in Chapter 6.

#### Deleting an event

In Month view, tap the day when the event takes place, and then tap the event to open it. Press MENU, and then tap **Delete**.

#### 8.3 Alarm

You can use Alarm to set up one or more wake-up alarms. To open this application, you can:

- Tap the weather clock on the main Home screen.
- Open the All programs panel, and then tap Alarm.

#### Setting an alarm

- 1. Open Alarm, and then tap Add alarm.
- 2. Tap Time, enter the alarm time, and then tap OK.
- 3. Tap Repeat, select the days when to sound the alarm, and then tap OK.
- 4. Set other options such as when to snooze the alarm, the alarm sound to play, or if you want your phone to also vibrate when the alarm goes off.
- 5. When done, tap Save.

#### Editing an alarm

- 1. Open Alarm.
- 2. Tap an alarm to edit.
- 3. Tap a field to edit, and then enter the new information.
- 4. When done, tap Save.

#### Deleting an alarm

Open Alarm, press MENU, and then tap **Delete**. Select one or more alarms, and then tap **Delete**.

#### 8.4 File Browser

Store, locate, and easily manage files on your phone and storage card with File Browser. To open this application, open the All programs panel, and then tap File Browser.

Tip Press MENU, and then tap Properties to check the phone storage and storage card usage.

### Opening folders and files

- 1. Open File Browser.
- 2. Choose whether to open folders and files on the phone storage or your storage card (if you have inserted one).
- 3. Tap a folder or file to open it.

Note When browsing through folders, press the BACK/HOME button to return to an upper level folder.

#### Creating a folder

- 1. Open File Browser.
- 2. Go to where you want to create a new folder.

- 3. Press MENU, and then tap New.
- 4. Enter a folder name.

#### Copying folders or files

- 1. Open File Browser.
- 2. Open the folder that contains the items you want to copy.
- 3. Press MENU, and then tap Copy.
- 4. Select one or more items, and then tap OK.
- 5. Open the folder where you want to paste the copied items, and then tap Paste.

#### Moving folders or files

- 1. Open File Browser.
- 2. Open the folder that contains the items you want to move.
- 3. Press MENU, and then tap Move.
- 4. Select one or more items, and then tap OK.
- 5. Browse for a new location, and then tap Move.

### Deleting folders or files

- 1. Open File Browser.
- 2. Open the folder that contains the items you want to delete.
- 3. Press MENU, and then tap Delete.
- 4. Select one or more items, and then tap OK.

#### Sorting files

- 1. Open File Browser.
- 2. Open a folder, press MENU, and then tap Sort.
- 3. Select a sort option, and then tap OK.

- 1. Open File Browser.
- 2. Browse for the folder that contains the items to send.

Note You can only send files supported on your phone such as photos, videos and music files.

- 3. Press MENU, and then tap More > Send.
- Choose how you want to send the files, and then select one or more files.
- Tap OK. To learn more about Messages and Mail, see Chapter 5. For more details on sending files via Bluetooth, see "Using Bluetooth" in Chapter 6.

#### 8.5 Java

Use Java to download, install and manage MIDlets or MIDlet suites on your phone. MIDlets are Java applications, such as games and tools that can run on mobile devices, while a MIDlet suite is a collection of one or more MIDlets. Your phone supports Java 2 Micro Edition (J2ME).

To open this application, open the All programs panel, and then tap

# Downloading and installing MIDlets/MIDlet suites Using your phone's web browser, you can download and install MIDlets/MIDlet suites from the Internet.

- Open a web page with the link for the MIDlet/MIDlet suite you want to download. To know more about using your phone's web browser, see "Browsing the Web" in Chapter 6.
- 2. On the web page, tap the link to start downloading the Java application.

Follow the onscreen instructions to install and run the MIDlet/ MIDlet suite.

# Copying and installing MIDlets/MIDlet suites on your phone

You can copy MIDlets/MIDlet suites from your computer to your phone using your storage card. To learn how to copy files to your microSD card, see "Copying files to or from your storage card" in Chapter 2.

- 1. Open Java.
- On the Java MIDlets screen, tap Menu > Storage.
   The application then searches for MIDlets/MIDlet suites on your phone and displays them in a list.
- 3. Tap the MIDlet/MIDlet suite, and then tap Install.
- Follow the onscreen instructions to install and run the MIDlet/MIDlet suite.

#### Running a MIDlet/MIDlet suite

After installing MIDlets or MIDlet suites, you can open Java to see your installed applications. On the Java MIDlets screen, double-tap an application to open it.

#### Uninstalling a MIDlet/MIDlet suite

Before you uninstall a MIDlet, make sure that it is not running.

- 1. Open Java.
- 2. On the Java MIDlets screen, tap an application to remove.
- 3. Tap Menu > Remove.
- 4. When prompted, tap Remove.

Before opening FM radio, you need to connect a stereo wired headset to the audio jack of your phone.

To open this application, you can:

- Open the All programs panel, and then tap FM Radio.
- Tap the FM Radio icon if you see it on the main Home screen.

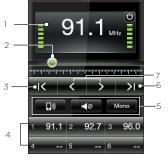

- 1 Current FM radio frequency
- 2 Slide to tune in to any frequency in the FM band.
- 3 Search the FM band for the previous FM station.
- 4 Preset FM stations. Tap a preset station to tune in. To add a preset, tune in to an FM station, and then press and hold a preset slot.
  - 5 Tap these buttons to turn speaker on or off, mute FM Radio, or switch between Stereo and Mono.
  - 6 Search the FM band for the next FM station.
- 7 Fine tune the radio frequency by -0.1 MHz or +0.1 MHz.

The first time you open FM Radio, it automatically scans available FM stations, saves them as presets, and plays the first FM station found.

Tip To repeat scanning and saving of FM stations, press MENU, and then tap Scan & Save.

#### Minimizing or turning off FM Radio

When you press the BACK/HOME button, FM Radio continues to run in the background so you can continue listening while you use other applications. To turn off FM Radio, tap on the upper right corner of the FM Radio screen.

## 8.7 Flashlight

Never get caught in the dark again. The Flashlight application turns on your phone's LED flashlight to shine a light wherever you need it.

To open this application, open the All programs panel, and then tap Flashlight.

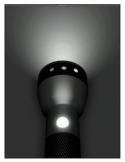

- To adjust the brightness of the light, slide your finger left or right on the head of the flashlight.
- To turn the light on or off, tap the switch on the flashlight handle.

# Chapter 9

# Managing Your Phone

### 9.1 Changing the Phone's Basic Settings

Your phone's basic settings can be easily customized to suit your needs.

#### Changing the time zone, date, and time

- From the main Home screen, press MENU, and then tap Settings > Date & time.
- Make sure that Automatic is set to OFF to disable networkprovided date, time, and time zone.
- 3. To set the time, do any of the following:
  - Tap Set time, adjust the time, and then tap OK.
  - Tap Select time zone, and then enter the first few letters of a country or city name. Scroll through the list, and then tap the name of the desired city.
- 4. Tap Set date, and then tap a date on the calendar.
- 5. Choose how you want the date and time to be displayed.
- Press and hold the BACK/HOME button to return to the main Home screen and check if the date and time settings have changed.

#### Selecting a phone profile

A profile determines how your phone will alert you when you have incoming calls and notifications. To select a phone profile, do any of the following:

- From the main Home screen, press MENU, tap Settings > Sound > Profile, and then select a phone profile.
- Press and hold the END CALL/POWER button, and then tap Silent mode or Vibrate only. Press and hold the END CALL/POWER button again when you want to change back to Normal ringer.

#### Changing your ringtone

When the phone profile is set to **Normal mode**, you can easily assign a favorite song saved on your phone or storage card as your new ringtone.

Note The selected audio file should be in a supported ringtone format such as \*.mid and \*.mp3.

- From the main Home screen, press MENU, and then tap Settings > Sound.
- 2. Tap Phone ringtone.
- 3. Tap Phone ringtones to choose a preset ringtone or tap Audio files to choose from your audio files.

#### Switching to Airplane mode

In many countries, you are required by law to turn off the phone while on board an aircraft. A way to do this is to switch your phone to Airplane mode. This turns off all wireless radios on your phone, including the phone function, data connection, and Bluetooth.

Press and hold the END CALL/POWER button, and then tap Airplane mode. The Airplane mode icon ( to ) then appears in the status bar.

qiT You can also turn Airplane mode on or off in Settings > Wireless controls > Airplane mode.

### 9.2 Protecting Your Phone

Keep information on your phone safe by setting a SIM card PIN or a lock password.

#### Protecting your phone with a lock password

- 1. From the main Home screen, press MENU, and then tap Settings > Security > Phone lock code.
- 2. Enter a lock password, and then tap OK.
- 3. Confirm your lock password by entering it again, and then tap OK.

After you have set a lock password, the Device lock screen will appear and prompt you to enter your lock password every time you turn on your phone or unlock the screen.

- Notes To ensure that you can always make emergency calls, do not begin your lock password with the digits of your local emergency number.
  - To turn phone lock off, tap Settings > Security > Phone lock code, and then tap Disable passcode. Enter your current lock password. and then tap OK.
  - If you forget your lock password, you'll have to factory reset to be able to remove the passcode and use your phone. For details, see "Performing a factory reset while phone is turned off" in this chapter.

- From the main Home screen, press MENU, and then tap Settings > Security > PIN code.
- 2. Enter the current SIM card PIN, and then tap OK.

Note Emergency calls can be placed at any time, without requiring a PIN.

#### Unblocking a SIM card that has been locked out

If you enter the wrong PIN more times than the maximum number of attempts allowed, your SIM card will be locked. You need a PUK code (PIN Unlocking Key) to restore access. This code may have been provided when you received your SIM card. If the PUK code is not provided or you lost it, contact your mobile operator.

- 1. Enter the PUK code, and then tap **OK**.
- 2. Enter a new PIN, and then tap OK.
- 3. Confirm your new PIN, and then tap OK.

#### Removing the SIM card properly

- Turn off your phone, and then remove the back cover and battery. If you're not sure how to remove them, see "Before Turning On Your Phone" in Chapter 1.
- 2. With your right thumb, press down the small tab located at the right side of the SIM card slot.
- 3. With your left thumb, slide the SIM card out from the slot.

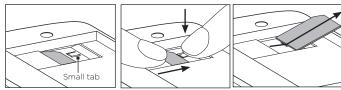

To access all your phone's settings, do any of the following:

- From the main Home screen, press MENU, and then tap Settings.
- Open the All programs panel, and then tap Settings.

#### Personalize

Customize the look and feel of the Home screen. For details, see "Personalizing the Home Screen" in Chapter 2.

#### Wireless controls

| Airplane mode           | Enable or disable all wireless connections.                                                                                                    |
|-------------------------|----------------------------------------------------------------------------------------------------|
| Bluetooth               | Turn Bluetooth on or off.                                                                                                    |
| Bluetooth<br>settings   | Make your phone discoverable by other Bluetooth devices, search for other nearby Bluetooth devices, and more. For details, see "Using Bluetooth" in Chapter 6. |
| Mobile network          | Connect or disconnect the active data connection (3G/GPRS, or EDGE).                                                                                           |
| Mobile network settings | Check and change your data connection settings, if you have problems connecting to the Internet on your phone.                                                 |

#### Call settings

Set up call services such as voicemail, call forwarding, call waiting, and caller ID. For details, see "Call Settings" in Chapter 3.

#### Sound

| Profile            | Switch your phone to <b>Normal mode</b> , <b>Silent mode</b> , or <b>Vibrate mode</b> .          |
|--------------------|--------------------------------------------------------------------------------------------------|
| Vibrate feedback   | Choose whether to make your phone vibrate whenever you receive calls and notifications.          |
| Ringer volume      | Adjust the volume level of the phone ringtone and sound notifications.                           |
| Media volume       | Adjust the volume level of music or video playback.                                              |
| Alarm volume       | Adjust the volume level of an alarm.                                                             |
| Phone ringtone     | Select a ringtone for incoming calls. For details, see "Changing your ringtone" in this chapter. |
| Notification sound | Select a tone to play when your phone receives new notifications.                                |
| Audible touch tone | When turned on, you'll hear a touch tone sound when tapping the Phone dialer keys.               |
|                    |                                                                                                  |

# Display

| Brightness     | Adjust the screen brightness.                                                                                                    |
|----------------|----------------------------------------------------------------------------------------------------|
| Screen timeout | Set the idle time before the screen turns off. Tap <b>Never</b> if you do not want to turn off the screen even if the phone is not in use. |
| Calibration    | Recalibrate the screen if you feel that the screen does not respond accurately to finger taps.                                             |

#### Data services

| Weather     | Turn automatic download of weather updates on or off<br>and set how often to download weather updates. For<br>details, see "Weather" in Chapter 8.                                                                                 |
|-------------|----------------------------------------------------------------------------------------------------|
| My Location | Choose whether to allow your phone to automatically determine your location through a third-party location service. You can also set how often the location service downloads and updates information about your current location. |
| Facebook    | Log in or out of your Facebook account. You can also set how often to download Facebook updates to your phone.                                                                                                    |
| Twitter     | Log in or out of your Twitter account. You can set how often to download Twitter updates to your phone.                                                                                                    |
| E-Mail      | Enable or disable automatic email updates when roaming.                                                                                                    |

### Security

| PIN code        | Choose whether to enable and set a SIM card PIN. For details, see "Protecting your SIM card with a PIN" in this chapter.                                   |
|-----------------|----------------------------------------------------------------------------------------------------|
| Change PIN1     | Change your SIM card PIN. You must know your old SIM card PIN to be able to change to a new one.                                                           |
| Change PIN2     | Change a new SIM card PIN 2. You must know your old SIM card PIN 2 to be able to change to a new one.                                                      |
| Phone lock code | Choose whether to enable and set a lock password for protecting your phone. For details, see "Protecting your phone with a lock password" in this chapter. |
| Factory reset   | Delete all data and restore the phone back to its initial state. For details, see "Factory Resetting" in this chapter.                                     |

#### Date & time

If you have disabled My Location and automatic detection of date and time, you can manually set the date and time on this screen. For details, see "Changing the time zone, date, and time" in this chapter.

#### Locale & text

| Select phone<br>language | Switch to another language to use on your phone on the fly.                                        |
|--------------------------|----------------------------------------------------------------------------------------------------|
| Text input settings      | Adjust the settings of the onscreen keyboard. For details, see "Text input settings" in Chapter 1. |

#### USB to PC

Set the type of connection to use whenever you connect your phone to your computer, or select Always ask me if you want your phone to always display a selection screen so you can choose the type of connection. See "Connecting Your Phone to a Computer" in Chapter 2 for details.

#### About phone

Check various information about your phone, such as the phone software version, phone memory usage, and more.

### 9.4 Factory Resetting

Need to start over? If you're passing your phone on to someone else or just want a fresh start, you can factory reset your phone. It's not a step to be taken lightly. Factory resetting your phone will delete all your data. It returns the phone to the state it was in before the first time you turned it on.

Important

Be sure to back up data (contacts and files) that you want to keep before you factory reset your phone.

#### Performing a factory reset via settings

- From the main Home screen, press MENU, and then tap Settings > Security > Factory reset.
- 2. Enter "1234", and then tap OK.

#### Performing a factory reset while phone is turned off

 Press and hold the VOLUME UP, VOLUME DOWN and END CALL/POWER buttons. You will then see this message on screen:

This operation will delete all your personal data, and reset all settings to manufacturer default. Press Volume Down to restore manufacturer default, or press other keys to cancel.

- Press the VOLUME DOWN button to perform the factory reset, or press any other button to cancel the reset.
- 3. When prompted, press the VOLUME DOWN button to turn on the phone.
- Tip If your phone hangs or freezes, remove the battery, wait for a few seconds, and then put it back in. After reinserting the battery, turn the phone back on.

# Specifications

| CPU Speed               | 300 MHz                                                                                                    |
|-------------------------|----------------------------------------------------------------------------------------------------|
| Operating<br>System     | Brew® Mobile Platform                                                                                                    |
| Memory                  | ROM: 256 MB<br>RAM: 256 MB                                                                                                    |
| Dimensions<br>(LxWxT)   | 10.4 x 5.5 x 1.28 cm                                                                                                    |
| Weight                  | 108 grams (3.81 ounces) with battery                                                                                                    |
| Display                 | 7.11 cmTFT-LCD touch-sensitive screen with QVGA resolution                                                                                                    |
| Network                 | HSDPA/WCDMA: • 2100 MHz • Up to 384 kbps up-link and 3.6 Mbps down-link speeds Quad-band GSM/GPRS/EDGE: • 850/900/1800/1900 MHz (Band frequency and data speed are operator dependent.) |
| Connectivity            | Bluetooth* 2.0 with Enhanced Data Rate and A2DP for wireless stereo headsets     HTC ExtUSB™ (11-pin mini-USB 2.0)     0.35 cm stereo audio jack                                        |
| Camera                  | 3.0 megapixel color camera with fixed focus and flashlight                                                                                                    |
| Audio supported formats | .aac, .amr, .qcp, .mid, .m4a, .mp3, .wma, .wav                                                                                                    |

| Video supported formats | .mp4, .3gp, .3g2, .m4v<br>(Only video files with up to 240X320 QVGA resolution<br>can be played.)                        |
|-------------------------|----------------------------------------------------------------------------------------------------|
| Battery                 | <ul><li>Rechargeable Lithium-ion battery</li><li>Capacity: 1100 mAh</li></ul>                                            |
|                         | • Talk time:  Up to 370 minutes for WCDMA  Up to 450 minutes for GSM                                                     |
|                         | • Standby time:  Up to 600 hours for WCDMA  Up to 450 hours for GSM  (The above are subject to network and phone usage.) |
| Expansion Slot          | microSD™ memory card (SD 2.0 compatible)                                                                                 |
| AC Adapter              | Voltage range/frequency: 100 - 240 V AC, 50/60 Hz<br>DC output: 5 V and 1 A                                              |

Note Specifications are subject to change without prior notice.

# Index

| Access point 87 Airplane mode 118, 121 Alarm 110 B Back cover - put back 19 - remove 17 Battery - charge battery 20 - insert 18 - remove 17 Bluetooth 88 Bookmarks 85 Browsing the web 83 | Camera 95 Camera flash 97 Connecting a Bluetooth headset for th first time 90 Contact card 61 Contacts - add 60 - copy to SIM card 61 - delete 62 - edit contact details 62 - find 61 - groups 63  D Disconnecting and reconnecting a Bluetooth device 94 |
|----------------------------------------------------------------------------------------------------|----------------------------------------------------------------------------------------------------|
| Calendar 107 - add events 107 - edit events 109, 110 - views 108 Call history 57 Calls - answer 54 - conference call 56 - multiple calls 55 - reject 54 - settings 58                     | E Email accounts - delete 82 - edit 78 - set up 76 - sync options 82 Email messages 76 - compose 79 - download attachments 81 - folders 82 - forward 81 - reply to 81                                                                                     |

| - view 80 Enter text 25  F Facebook - link contacts 64 - log in 66 File browser 111 Finger gestures 23 FM radio 115 Folders - copy 112 - create 111 - delete 112 Friend Stream 32, 65  H Home shortcuts 41 - add 41 - remove 42 | - forward 74 - multimedia messages 71 - reply to 73 - settings 75 - text messages 70 microSD card - insert 19 Multimedia messages - compose 71 - view 73 Music 102 - Music screen 35 Music player 103 My Location 123 N Notification LED 14 Notifications - notification icons 45 - notification popup 45 Notifications panel 45 |
|----------------------------------------------------------------------------------------------------|----------------------------------------------------------------------------------------------------|
| Internet 83  L Library 103 Lock screen 50                                                                                                    | Onscreen keyboard 24 - Phone Keypad 25 - QWERTY 26                                                                                                    |
| M<br>Mail 76<br>Memory 126<br>Messages 69<br>- conversations 72<br>- copy to SIM card 74<br>- delete 74                                                                                                    | P People 59 - contact card 61 Personalize 39 - add home shortcuts 41 Phone dialer 51 Phone Keypad 25 Phone lock code 119                                                                                                    |

#### 130 Index

Photos 100

- slideshow 101

- view albums and photos 100

- watch videos 101

Playlists 104

- create 104

- delete 104

- edit 104

Power

- END CALL/POWER button 14

- turn off 50

- turn on 21

Prediction 27 Profiles 118

Q

QWERTY 26

R

Receiving information and media files via Bluetooth 93

Ringtones 118

S

Scenes 39

Sending information and media files using Bluetooth 92

Settings 121

SIM card

- enable PIN 120

- insert 18

- remove 120

- SIM manager 61

- unblock 120

Sleep mode 50

Speed dial 52

Status bar 30 Status icons 44

Τ

Text input settings 28

Text messages

- compose 70

Turning Bluetooth on or off 88

U

USB to PC 124

V

Volume 48

W

Wallpaper 42 Web browser 83 Web search 83 Word prediction 27

X xtq

XT9 27